# Levenhuk DTX 500 Mobi Digital Microscope

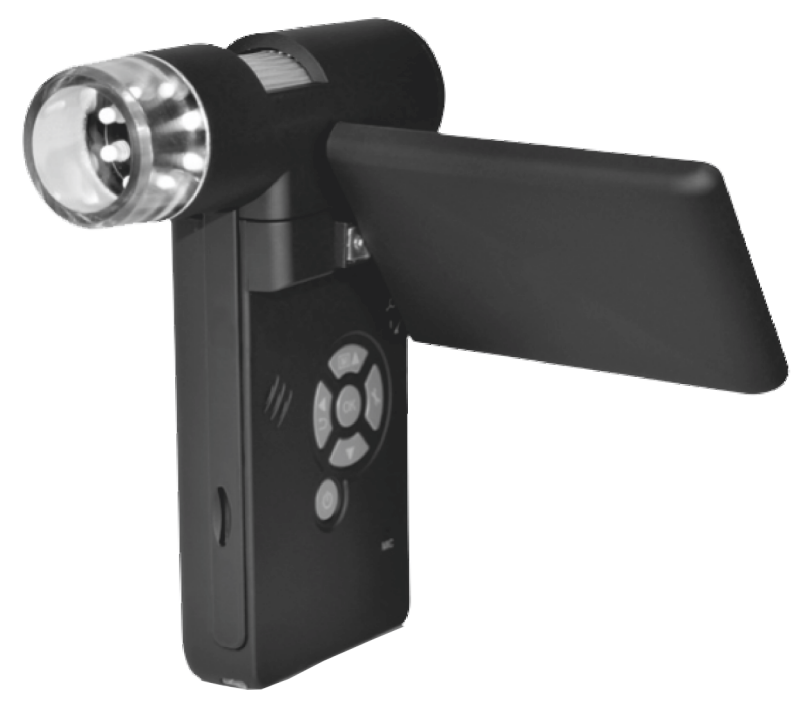

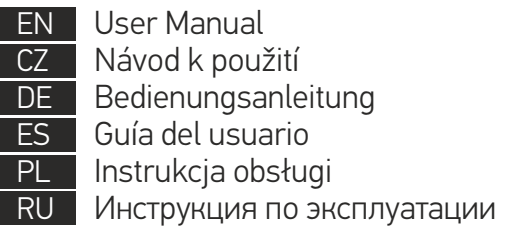

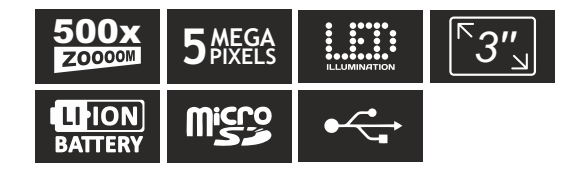

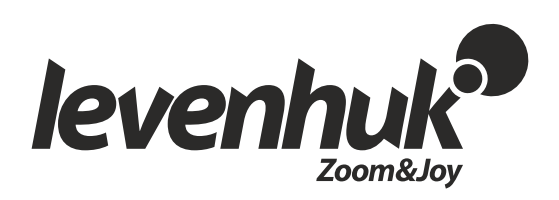

## Levenhuk DTX 500 Mobi Digital Microscope

Never, under any circumstances, look directly at the Sun, another bright source of light or at a laser through this device, as this may cause PERMANENT RETINAL DAMAGE and may lead to BLINDNESS.

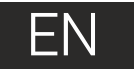

## **Microscope parts**

LEDs

ଵ

Ω A

A

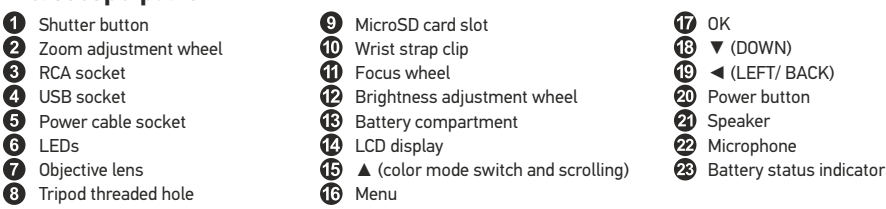

The kit includes: microscope, tripod, rechargeable battery, power cable, USB cable, RCA cable, Levenhuk DTX installation CD, pouch, wrist strap, cleaning cloth, user guide.

## **Microscope assembly**

Open the battery compartment and insert the battery into the battery compartment matching the indicated polarity. The battery has to be fully charged before turning the microscope on for the first time. Plug the power cable into the power cable socket on the microscope body (5) and connect it to a power source. The battery status indicator (23) will turn red. Once the battery is fully charged, the indicator will go out. You can now disconnect the microscope from the power source and turn it on. The fully-charged battery allows you to use the microscope for two hours. The illumination will grow dim and the image quality will decrease to inform you that the battery is low. Charge the battery, as described above.

A MicroSD card (purchased separately) is required to save captured images and recorded videos. Turn the microscope off and insert the MicroSD card into the corresponding slot on the microscope body until it locks in place with a click. Do not apply excessive force when inserting the MicroSD card. Try rotating the card, if it does not lock in place with ease. Format the card before using it.

2 section for more information). To turn the microscope on, open the LCD display or press the power button (20). To turn the microscope off, fold the LCD display or press the power button (20) again (refer to Power saving

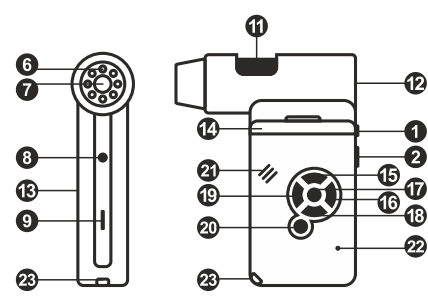

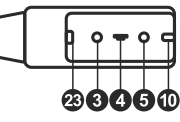

Image capture mode icon

Sequence capture mode icon

00013/01618

Captured image counter/Total number of images that may be captured (based on the current resolution)

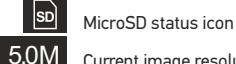

 $\overline{m}$ 

Current image resolution

Battery status indicator

*Note: interface icons may be hidden by pressing the magnification adjustment wheel (9).*

## **Using the microscope**

#### **Capturing an image**

Turn the microscope on and point it at an object. Make sure the LCD display is fully unfolded. Adjust the illumination brightness, so that the specimen is evenly lit. Change magnification, then focus your view and press the shutter button (1) to capture an image.

#### **Recording a video**

Press the ◄ key (19) to switch to video mode. The icon in the upper left corner of the screen will change in confirmation. Press the shutter button (1) to start recording and press it again to stop.

#### **Playing recorded videos**

Press the ◄ key (19) to switch to playback mode. The icon in the upper left corner of the screen will change in confirmation. Select the desired video clip with scroll keys and press **OK** to play it.

#### **Deleting files**

When browsing saved files, press the **Wrench** key (16), select **Delete…** press **OK** to confirm selection (you can choose to delete everything or just the selected file from the displayed menu).

#### **Protecting files**

When browsing saved files, press the **Wrench** key (16), select **Protect** press **OK** confirm selection (you can choose to protect everything or just the selected file from the displayed menu).

#### **Slideshow**

When browsing saved files, press the **Wrench** key (16), select **Slide Show** and press **OK** to confirm selection.

#### **Interface color mode**

When browsing saved files, press the  $\triangle$  (15) key to switch between existing interface color modes.

#### **Zoom**

Scroll the zoom adjustment wheel (2) to zoom your view in or out.

*Note: zoom range of Levenhuk DTX 500 Mobi is 1x–4x.*

#### **Attaching the tripod**

Place the tripod on a stable surface. Connect the tripod to the threaded hole (10) on the microscope and rotate the microscope until it locks in place. Do not apply excessive pressure during rotation, as this may damage both the microscope and the tripod. Tripod height may be adjusted, if necessary.

#### **Transferring files to a computer**

Connect the microscope to your computer with a USB cable and, when the AutoPlay window appears, choose to use the microscope as an external storage device.

#### **Main menu**

Press the **Wrench** key (16) to open the main menu. From this menu you can set image resolution, adjust image quality and sharpness, as well as set parameters for sequence capture.

#### **Resolution**

Select **Resolution** the main menu choose the required image resolution. Press **OK** to confirm selection.

*Note: model supports the following resolutions: VGA / 1.3M / 3M / 5M / 9M / 12M.*

#### *Sequence capture*

*Select* **Timer** from the main menu and set the total number of images to be captured in the **Frames** dialog window. Confirm your selection by pressing **OK**. A new dialog window will appear where you can set the interval between images using the ▲ and ▼ keys. Press **OK** to confirm and ◄ to return to capture mode. Press the shutter button to start capturing images. The icon in the upper left corner will change in confirmation. Once the set number of images has been captured, the screen will return to standard capture mode. Press the shutter button at any time to stop sequence capture.

#### **Quality**

Select **Quality** from the main menu and choose one of the existing settings. This will change the compression rate of captured images.

#### **Sharpness**

Select **Sharpness** from the main menu and choose one of the existing settings.

#### **Language**

Select **Language** from the main menu and choose one of the existing settings. Press **OK** to confirm selection.

#### **Power saving**

Select **Power Save** from the main menu and set the idle time before the microscope automatically shuts down.

#### **Display frequency**

Select **Frequency** from the main menu and choose one of the existing settings. Press **OK** to confirm selection.

#### **Date and time display**

Select **Date Stamp** from the main menu and choose one of the existing settings. You can opt to display the date or both date and time. Press **OK** to confirm selection.

#### **TV connection**

Select **TV Out** from the main menu and choose one of the existing settings. Press **OK** to confirm selection.

#### **Date and time**

Select **Date/Time** from the main menu and set the current date and time. Press **OK**  to confirm entry. You can also choose one of the following date formats: YY/MM/DD, DD/MM/YY or MM/DD/YY.

#### **Format SD card**

Select **Format SD** from the main menu to format the installed memory card.

#### **Settings reset**

Select **Sys. Reset** from the main menu to revert back to factory settings.

#### **Hardware version**

Select **Version** from the main menu to check the current hardware version.

#### **Connecting the microscope to a TV-set**

Plug the RCA cable into the microscope and connect it to your TV-set (refer to the User Guide of your TV-set for additional information). Turn on the TV and select the correct channel from the corresponding menu of the TV-set (refer to the User Guide of your TV-set for additional information).

## **PortableCapture software**

Insert the installation CD into your CD drive. The Main Menu window will be displayed. Select **PortableCapture software** to install the PortableCapture application. Keep in mind that a system restart will be required during installation.The installation CD contains a copy of this User Guide, which you can read by clicking the corresponding entry in the Main Menu.

Connect the microscope to your PC with a USB cable and run the PortableCapture application. A pop-up message will warn you if the microscope is not connected to the PC.

#### **Image resolution**

From the **Options** menu, select **Preview Size** to set the required image resolution.

#### **Rotating the image**

From the **Options** menu, select **Rotate** and choose to rotate created images 90° 4 clockwise or counterclockwise.

#### **Date and time**

From the **Options** menu, select **Date/Time** to display or hide the date and time of capture during preview.

#### **Language**

From the **Options** menu, select **Language** to change the language of the user interface.

#### **Full screen mode**

There are three ways to enter full screen mode:

1. Double-click an image in the main window;

2. Click the **Full screen mode** icon on the toolbar;

3. From the **Options** menu, select **Fullscreen mode**.

To exit full screen mode, click the corresponding icon on the toolbar.

#### **Capturing an image**

Click the corresponding icon on the toolbar or select **Photo** from the **Capture** menu, or press F11

on your keyboard. A thumbnail of the captured image will appear on the right side of the main window.

#### **Recording a video**

Click the corresponding icon on the toolbar or select **Video** from the **Capture** menu. The camcorder icon on the toolbar will change once you start recording. To stop recording you can either click the corresponding icon on the toolbar again or select **Stop capturing**  from the **Capture** menu.

*Note: recommended video resolution is 640x480.*

#### **Preview**

Left-click the thumbnail of the image you wish to edit and it will open in the main window of the application. The image resolution will be displayed in the bottom left corner of the screen. Double-clicking a thumbnail will open the image in a separate window.

#### **Saving images**

To save an image, right-click the thumbnail of the desired image and select **Save** from the drop-down menu.Images may be saved in .jpeg and .bmp formats. When saving images in .jpeg format, clicking **Advanced** allows you to view and edit additional options.

#### **Deleting images**

To delete an image, right-click the thumbnail of the desired image and select **Delete** from the drop-down menu.When viewing images in a separate window, you can click the corresponding icon on the toolbar to delete the image.

#### **Copying images**

To copy an image, right-click the thumbnail of the desired image and select **Copy** from the drop-down menu.

#### **Working with video clips**

Right-click a video clip thumbnail and choose whether you want to watch, copy or delete the chosen clip from a drop-down menu.

#### **Exiting the application**

To exit the application, choose **Exit** from the **File** menu.

## **Calibration and measurements**

Place a ruler on the stage, focus your view and aimage. Take note of the current magnification by looking at the calibration scale on the microscope body. Double-click the image thumbnail to open it in a separate window. Enter the magnification value into the corresponding field in the upper right corner of the preview window. Upon calibrating the microscope, you will be able to measure various parameters of observed specimens. All the buttons on the toolbar of the preview window are described below.

#### **Line**

Press and hold the left mouse button to start drawing a line. Release the left mouse button to complete the line.

#### **Free-form line**

Press and hold the left mouse button and draw a line. Release the left mouse button to complete the segment. You can continue adding more segments to the free-form line.

#### **Radius**

Draw a straight line on the image. The application will automatically calculate the radius, as well as circumference and area of the corresponding circle.

#### **Diameter**

Draw a straight line on the image. The application will automatically calculate the diameter, as well as circumference and area of the corresponding circle.

#### **Angle**

Press and hold the left mouse button to draw a line on the image. Release the left mouse button and draw another line. The application will automatically calculate value of the resulting angle.

#### **Measurement units**

From the drop-down menu on the toolbar you can select measurement units for calculations (pixels, inches, kilometers, meters, centimeters, millimeters, microns).

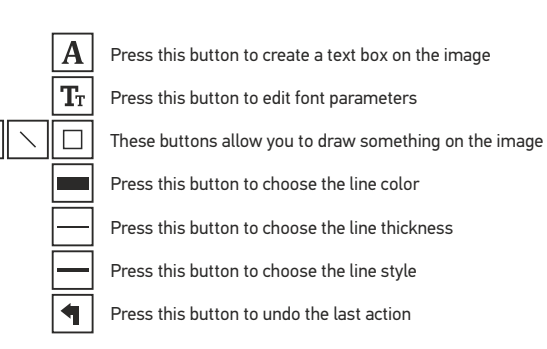

#### *Note:*

 $\zeta$ 

*1. Magnification range of Levenhuk DTX 500 Mobi is 20x–500x. Do not use magnification values that exceed this range.*

*2. The application calculates values based on the magnification you have entered. The results may not be precise.*

*3. Measurement functions are only available to MS Windows users.*

## **Working with the application for Mac OS users**

#### **Installing software**

Browse to the **mac** folder on the installation CD and copy **PortableCapture** file to the desktop.

#### **Operating the microscope**

Use a USB cable to connect the microscope to your computer. Run the PortableCapture application by double-clicking its icon.

#### **Observing specimens**

A magnified image of the observed specimen may be seen in the main window of the application.

#### **Image resolution**

From the **Options** menu, select **Preview Size** to set the image resolution. Keep in mind that the preview window cannot be resized (standard resolution is 640x480). The image resolution is shown in the bottom left corner of the preview window.

#### **Date and time**

From the **Options** menu, select **Date/Time** to display or hide the date and time of capture during preview.

#### **Capturing an image**

Click the corresponding icon on the toolbar or select **Photo** from the **Capture** menu to capture an image. An image thumbnail will appear on the right side of the main window.

#### **Recording a video**

Click the corresponding icon on the toolbar or select **Video** from the **Capture** menu to start recording a video.

*Note: during recording, the camcorder icon on the toolbar will turn red. Click the icon again to stop recording.*

#### **Editing images and videos**

Image and video thumbnails are displayed on the right side of the main window of the application. Double-click an image thumbnail to open it in a separate preview window. Editing images with PortableCapture application is similar to working with other applications in Mac OS.

### **Care and maintenance**

Never, under any circumstances, look directly at the Sun, another bright source of light or at a laser through this device, as this may cause PERMANENT RETINAL DAMAGE and may lead to BLINDNESS**.** White LEDs are very bright; do not look at them as this may cause permanent damage to your vision. Take necessary precautions when using the device with children or others who have not read or who do not fully understand these instructions. After unpacking your microscope and before using it for the first time check for integrity and durability of every component and connection. Do not try to disassemble the device on your own for any reason. For repairs and cleaning of any kind, please contact your local specialized service center. Protect the device from sudden impact and excessive mechanical force. Do not apply excessive pressure when adjusting focus. Do not overtighten the locking screws. Do not touch the optical surfaces with your fingers. To clean the device exterior, use only special cleaning wipes and special optics cleaning tools from Levenhuk. Abrasive particles, such as sand, should not be wiped off lenses, but instead blown off or brushed away with a soft brush. Do not use the device for lengthy periods of time, or leave it unattended in direct sunlight. Keep the device away from water and high humidity. Be careful during your observations, always replace the dust cover after you are finished with observations to protect the device from dust and stains. If you are not using your microscope for extended periods of time, store the objective lenses and eyepieces separately from the microscope. Store the device in a dry, cool place away from hazardous acids and other chemicals, away from heaters, open fire and other sources of high temperatures. To avoid data loss or equipment damage, always close the application first, and then disconnect the microscope from your PC. Wait until the illumination goes off completely, and disconnect the microscope. Seek medical advice immediately if a small part or a battery is swallowed.

## **Battery safety instructions**

Always purchase the correct size and grade of battery most suitable for the intended use. Always replace the whole set of batteries at one time; taking care not to mix old and new ones, or batteries of different types. Clean the battery contacts and also those of the device prior to battery installation. Make sure the batteries are installed correctly with regard to polarity (+ and -). Remove batteries from equipment that is not to be used for an extended period of time. Remove used batteries promptly. Never attempt to recharge primary batteries as this may cause leakage, fire, or explosion. Never short-circuit batteries as this may lead to high temperatures, leakage, or explosion. Never heat batteries in order to revive them. Remember to switch off devices after use. Keep batteries out of the reach of children, to avoid risk of ingestion, suffocation, or poisoning.

## **Specifications**

Image sensor 5Mpx (up to 12Mpx by interpolation) Magnification 20x –200x –500x Available image resolutions 12Mpx, 9Mpx, 5Mpx, 3Mpx, 1.3Mpx, VGA Photo/video format \*.jpeg/\*.avi Memory car d microSD up to 32Gb (not included) Objective lens high-quality lens Display color display 3" TFT, 4:3 ratio Illumination 8-LED system with variable brightness Po wer source Li-ion battery (3.7V/1050mAh) Frame rate 30fps Po wer cable 100–240V, 50/6 0Hz; 5V, 1A output OS language English, German, French, Spanish, Italian, Portuguese, Japanese, Software language English, German, French, Spanish, Russian, Italian, Portuguese, Dimensions (HхWхD) 330x70x150mm Weight 700g (with the battery)Operation time: 4 hours, charging time: 5 hours Chinese Polish, Dutch, Japanese, Korean, Chinese

Levenhuk reserves the right to modify or discontinue any product without prior notice.

## **System requirements**

Operating system: Windows 7/8/10, Mac 10.6~10.8, CPU : at least P4 1 . 8GHz, RAM: 512MB, interface : USB 2.0

## **Levenhuk International Lifetime War ranty**

All Levenhuk telescopes, microscopes, binoculars and other optical products, except for accessories, carry a lifetime warrantyagainst defects in materials and workmanship. Lifetime war ranty is a guarantee on the lifetime of the product on the market. Levenhuk accessories are war ranted to be free of defects in materials and workmanship for six monthsfrom date of retail purchase. Levenhuk will repair or replace such product or part thereof which, upon inspection by Levenhuk, is found to be defective in materials or workmanship. As a condition to the obligation of Levenhuk to repair or replace such product, the product must be returned to Levenhuk together with proof of purchase satisfactory to Levenhuk. This warranty does not cover consumable parts, such as bulbs (electrical, LED, halogen, energy-saving and other types of lamps), batteries (rechargeable and non-rechargeable), electrical consumables etc.

For further details, please visit our web site: www.levenhuk.com/war ranty

## Levenhuk DTX 500 Mobi Digitální mikroskop

Nikdy, za žádných okolností se tímto přístrojem nedívejte přímo do slunce, jiného světelného zdroje nebo laseru, neboť hrozí nebezpečí TRVALÉHO POŠKOZENÍ SÍTNICE a případně i OSLEPNUTÍ.

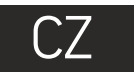

## **Obsah soupravy**

- Tlačítko závěrky O Ø Regulátor nastavení zvětšení ❸ Zdířka RCA Ω Zdířka USB Zdířka napájecího kabelu 6  $\mathbf \Theta$ LED Ā Objektiv Ω Závitový otvor ve stativu
- Slot pro kartu microSD ø Spona poutka na zápěstí  $\bf \Phi$ Zaostřovací šroub Regulátor nastavení jasu Prostor pro baterie ® LCD displej  $\bullet$ ▲ (spínač barevného režimu a procházení jednotlivých položek)

Obsah soupravy: mikroskop, stativ, dobíjecí baterie, napájecí kabel, kabel USB, kabel RCA, instalační CD Levenhuk DTX, poutko na zápěstí, čisticí utěrka, obal, návod k použití.

## **Montáž mikroskopu**

Otevřete prostor pro baterie. Vložte baterii do prostoru pro baterie. Dbejte na správnou polaritu baterie. Před prvním zapnutím mikroskopu musí být baterie plně nabitá. Napájecí kabel zapojte do zásuvky na těle mikroskopu (5) a připojte jej ke zdroji napájení. Rozsvítí se červený ukazatel stavu baterie (23). Jakmile je baterie zcela nabitá, ukazatel zhasne. Nyní můžete mikroskop odpojit od napájecího zdroje a zapnout. Plně nabitá baterie umožňuje mikroskop používat nepřetržitě po dobu dvou hodin. Nízký stav baterie se projeví snížením intenzity osvětlení a zhoršením kvality obrazu. V takovém případě baterii výše uvedeným postupem dobijte.

Karta microSD (nutno koupit samostatně) slouží k ukládání pořízených statických snímků a videozáznamů. Mikroskop vypněte a kartu microSD vložte do odpovídajícího slotu na těle mikroskopu, dokud vám zvuk cvaknutí neoznámí, že je vložena správně. Při vkládání microSD karty nepoužívejte příliš velkou sílu. Nejde-li na své místo vložit snadno, zkuste ji otočit. Kartu před prvním použitím zformátujte.

Mikroskop zapnete otevřením LCD displeje nebo stisknutím tlačítka napájení (20). Mikroskop vypnete zavřením LCD displeje nebo opětovným stisknutím tlačítka napájení (20) (Další informace naleznete v kapitole Úsporný režim).

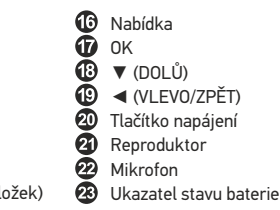

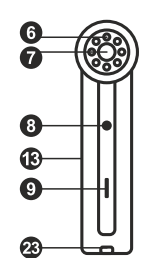

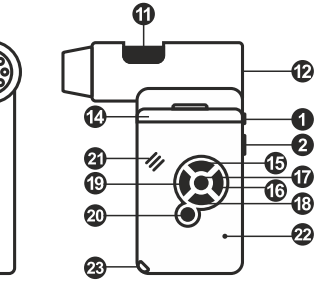

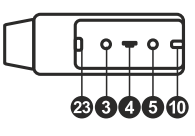

5.0М

 $\sqrt{\text{SD}}$ 

 $\overline{m}$ 

00013/01618

Ikona režimu pořizování statických snímků

Ikona režimu pořizování sekvencí

Počítadlo pořízených statických snímků/ celkový počet snímků, jež lze pořídit (na základě aktuálního rozlišení)

Stavová ikona karty microSD

Aktuální rozlišení snímků

Ukazatel stavu baterie

*Poznámka: Ikony na rozhraní lze skrýt stisknutím regulátoru nastavení zvětšení (9).*

## **Práce s mikroskopem**

#### **Snímání obrazu**

Mikroskop zapněte a namiřte na nějaký předmět. Ujistěte se, že je LCD displej maximálně vyklopený. Nastavte jas osvětlení tak, aby byl preparát rovnoměrně osvětlený. Změňte hodnotu zvětšení, pak zaostřete obraz a stisknutím tlačítka závěrky (1) pořiďte snímek.

#### **Pořizování videozáznamů**

Stisknutím klávesy ◄ (19) přejdete do režimu videozáznamu. Přechod do jiného režimu je potvrzen změnou ikony v levém horním rohu. Stisknutím tlačítka závěrky (1) zahájíte záznam a dalším stisknutím jej zastavíte.

#### **Přehrávání pořízených videozáznamů**

Stisknutím klávesy ◄ (19) přejdete do režimu přehrávání. Přechod do jiného režimu je potvrzen změnou ikony v levém horním rohu. Pomocí navigačních kláves (16) zvolte požadovaný videozáznam a klávesou **OK** spusťte přehrávání.

#### **Nastavení ochrany souborů**

Při procházení uložených souborů stiskněte klávesu **Wrench** (Nástroje) (16), zvolte možnost **Protect** (Chránit) a klávesou **OK** potvrďte volbu (můžete chránit vše, nebo jen vybraný soubor ze zobrazené nabídky).

#### **Prezentace**

Při procházení uložených souborů stiskněte klávesu **Wrench** (Nástroje) (16), zvolte možnost **Slide Show** (Prezentace) a klávesou **OK** potvrďte volbu.

#### **Barevný režim rozhraní**

Při procházení uložených souborů můžete stisknutím klávesy ▲ přecházet mezi dostupnými barevnými režimy rozhraní.

#### **Zvětšení**

Zobrazení můžete přiblížit nebo oddálit otáčením regulačního šroubu zvětšení (2).

*Poznámka: Rozsah zvětšení mikroskopu Levenhuk DTX 500 Mobi je 1x–4x.*

#### **Připojení ke stativu**

Stativ umístěte na stabilní plochu. Přiložte jej k závitovému otvoru (10) na mikroskopu a mikroskopem otáčejte, dokud nezacvakne na místo. Při otáčení nevyvíjejte nadměrný tlak, mohli byste poškodit mikroskop i stativ. V případě potřeby lze upravit výšku stativu.

#### **Main menu (Hlavní nabídka)**

Stisknutím klávesy **Wrench** (Nástroje) (16) otevřete hlavní nabídku.

V této nabídce můžete nastavit rozlišení obrazu, upravit kvalitu a ostrost obrazu a dále nastavit parametry pro zachycování sekvencí.

#### **Resolution (Rozlišení)**

V hlavní nabídce zvolte možnost **Resolution** (Zvětšení) a zvolte požadované rozlišení obrazu. Vybranou možnost potvrdíte stisknutím tlačítka **OK**.

*Poznámka: Tento model podporuje následující rozlišení: VGA / 1,3M / 3M / 5M / 9M / 12M.*

#### **Sequence capture (Zachycování sekvencí)**

V hlavní nabídce zvolte možnost **Timer** (Stopky) a v dialogovém okně **Frames** (Snímky) nastavte celkový počet snímků, které se mají pořídit. Stisknutím klávesy **OK** potvrďte svou volbu.Otevře se nové dialogové okno, v němž můžete pomocí kláves ▲ a ▼ nastavit interval mezi snímky. Stisknutím klávesy **OK** potvrdíte volbu a tlačítkem ◄ se vrátíte zpět do režimu pořizování snímků. Klávesou závěrky spusťte pořizování snímků. Spuštění je potvrzeno změnou ikony v levém horním rohu. Po zachycení nastaveného počtu snímků se obrazovka vrátí do standardního režimu pořizování snímků. Pořizování sekvence můžete kdykoli zastavit stisknutím tlačítka závěrky.

#### **Quality (Kvalita)**

V hlavní nabídce zvolte možnost **Quality** (Kvalita) a vyberte si jedno z nabízených nastavení. Tím se změní kompresní poměr pořizovaných snímků.

#### **Sharpness (Ostrost)**

V hlavní nabídce zvolte možnost **Sharpness** (Ostrost) a vyberte si jedno z nabízených nastavení.

#### **Language (Jazyk)**

V hlavní nabídce zvolte možnost Language (Jazyk) a vyberte si jedno z nabízených nastavení.Zvolenou možnost potvrdíte stisknutím tlačítka **OK**.

#### **Power saving (Úsporný režim)**

V hlavní nabídce zvolte možnost **Power Safe** (Úsporný režim) a nastavte dobu nečinnosti, po jejímž uplynutí se mikroskop automaticky vypne.

#### **Display frequency (Kmitočet displeje)**

V hlavní nabídce zvolte možnost **Frequency** (Kmitočet) a vyberte si jedno z nabízených nastavení.Zvolenou možnost potvrdíte stisknutím tlačítka **OK**.

#### **Date and time display (Zobrazit datum a čas)**

V hlavní nabídce zvolte možnost **Date Stamp** (Časové razítko) a vyberte si jedno z nabízených nastavení. Můžete si vybrat zobrazení pouze data nebo data i času. Zvolenou možnost potvrdíte stisknutím tlačítka **OK**.

#### **TV connection (Připojení k TV)**

V hlavní nabídce zvolte možnost **TV Out** (TV výstup) a vyberte si jedno z nabízených nastavení. Zvolenou možnost potvrdíte stisknutím tlačítka **OK**.

#### **Date and time (Datum a čas)**

V hlavní nabídce vyberte možnost **Date/Time** (Datum/čas) a nastavte aktuální datum a čas. Zadání potvrdíte stisknutím klávesy **OK**. Dále si můžete zvolit jeden z následujících formátů data: RR/MM/DD, DD/MM/RR nebo MM/DD/RR

#### **Format SD card (Formátovat kartu)**

Chcete-li formátovat instalovanou paměťovou kartu, vyberte z hlavní nabídky položku **Format SD** (Formátovat kartu SD).

#### **Settings reset (Obnovení továrního nastavení)**

Chcete-li obnovit původní tovární nastavení, zvolte v hlavní nabídce položku **Sys. Reset** (Reset systému).

#### **Připojení mikroskopu k televiznímu přijímači**

Do mikroskopu zapojte kabel RCA a druhý konec připojte ke svému televiznímu přijímači (další informace naleznete v návodu k použití svého televizního přijímače). Televizní přijímač zapněte a zvolte správný kanál z příslušné nabídky na televizním přijímači (další informace naleznete v návodu k použití svého televizního přijímače).

### **Práce s aplikací PortableCapture**

Do CD jednotky svého počítače vložte instalační CD. Zobrazí se okno hlavní nabídky. Instalaci aplikace PortableCapture zahájíte zvolením možnosti **PortableCapture software**. Upozorňujeme, že během instalace bude vyžadováno restartování počítače. Instalační CD obsahuje kopii této uživatelské příručky, kterou můžete otevřít kliknutím na odpovídající položku v hlavní nabídce.

Pomocí USB kabelu připojte mikroskop k počítači a spusťte aplikaci PortableCapture. Není-li k počítači připojen mikroskop, otevře se okno se upozorněním.

#### **Rozlišení obrazu**

V nabídce **Options** (Možnosti) zvolte možnost **Preview Size** (Velikost náhledu) a nastavte rozlišení obrazu.

#### **Otáčení snímku**

V nabídce **Options** (Možnosti) vyberte možnost **Rotate** (Otočit) a snímek pootočte o 90° po směru nebo proti směru hodinových ručiček.

#### **Datum a čas**

V nabídce **Options** (Možnosti) zvolte možnost Date/Time (Datum/čas), pomocí níž lze během náhledu zobrazit nebo skrýt datum a čas pořízení snímku.

#### **Jazyk**

V nabídce Options (Možnosti) vyberte možnost Language (Jazyk) a změňte jazyk uživatelského rozhraní.

#### **Režim celé obrazovky**

Do režimu celé obrazovky lze přejít třemi způsoby:

- 1. Dvakrát klikněte na obrázek v hlavním okně;
- 2. Klikněte na ikonu **Full screen mode** (Režim celé obrazovky) na panelu nástrojů;
- 3. V nabídce **Options** (Možnosti) vyberte možnost **Fullscreen mode** (Režim celé obrazovky).

Chcete-li režim celé obrazovky ukončit, klikněte na odpovídající ikonu na panelu nástrojů.

#### **Snímání obrazu**

Klikněte na příslušnou ikonu v panelu nástrojů nebo v nabídce **Capture** (Snímání) zvolte možnost **Photo**, nebo stiskněte klávesu F11 na své klávesnici. Na pravé straně hlavního okna se zobrazí náhled pořízeného snímku.

#### **Pořizování videozáznamů**

Klikněte na příslušnou ikonu v panelu nástrojů nebo v nabídce **Capture** (Snímání) zvolte možnost **Video**. Po zahájení nahrávání se změní ikona kamery na panelu nástrojů. Nahrávání zastavíte dalším kliknutím na příslušnou ikonu na panelu nástrojů nebo v nabídce **Capture** (Snímat) zvolte možnost **Stop Capturing** (Zastavit snímání).

*Poznámka: doporučené rozlišení pro video je 640x460.*

#### **Náhled**

Levým tlačítkem myši klikněte na náhled snímku, který chcete upravit. Snímek se otevře v hlavním okně aplikace. V levém dolním rohu obrazovky se zobrazí rozlišení snímku. Dvojitým kliknutím na náhled obrázku jej otevřete v samostatném okně.

#### **Ukládání snímků**

Snímek uložíte tak, že pravým tlačítkem myši kliknete na náhled požadovaného obrázku a z rozbalovací nabídky vyberete položku **Save** (Uložit). Obrázky lze ukládat ve formátech .jpg a .bmp. Při ukládání snímku ve formátu .jpg můžete po kliknutí na položku **Advanced**

#### **Odstraňování snímků**

Snímek odstraníte tak, že pravým tlačítkem myši kliknete na náhled požadovaného obrázku a z rozbalovací nabídky vyberete položku **Delete** (Odstranit). Při zobrazení snímků v samostatném okně můžete kliknout na příslušnou ikonu na panelu nástrojů a snímek odstranit.

#### **Kopírování snímků**

Snímek zkopírujete tak, že pravým tlačítkem myši kliknete na náhled požadovaného obrázku a z rozbalovací nabídky vyberete položku **Copy** (Kopírovat).

#### **Práce s videozáznamy**

Klikněte pravým tlačítkem myši na náhled a vyberte si, zda chcete vybraný záznam z rozbalovací nabídky sledovat, kopírovat nebo odstranit.

#### **Ukončení aplikace**

Aplikaci ukončíte pomocí volby **Exit** (Ukončit) v nabídce **File** (Soubor).

## **Kalibrace a měření**

Umístěte na pracovní stolek pravítko, zaostřete obraz a pořiďte snímek. Podívejte se na kalibrační stupnici na těle mikroskopu a zaznamenejte si aktuální zvětšení. Dvojitým kliknutím na náhled obrázku jej otevřete v samostatném okně. Do příslušného pole v pravém horním rohu okna s náhledy zadejte hodnotu zvětšení. Po kalibraci mikroskopu budete schopni měřit různé parametry pozorovaných preparátů. Všechna tlačítka na panelu nástrojů okna náhledů jsou popsána níže.

#### **Line (Čára)**

Chcete-li začít kreslit čáru, stiskněte a přidržte levé tlačítko myši. Čáru ukončíte uvolněním levého tlačítka myši.

#### **Free-form line (Volná forma čáry)**

Chcete-li začít kreslit čáru, stiskněte a přidržte levé tlačítko myši. Segment ukončíte uvolněním levého tlačítka myši. K čáře volné formy můžete přidávat další segmenty.

#### **Radius (Poloměr)**

Na snímku nakreslete přímku. Aplikace automaticky vypočte poloměr, obvod a plochu odpovídajícího kruhu.

#### **Diameter (Průměr)**

Na snímku nakreslete přímku. Aplikace automaticky vypočte průměr, obvod a plochu odpovídajícího kruhu.

#### **Angle (Úhel)**

Chcete-li začít kreslit čáru na obrázku, stiskněte a přidržte levé tlačítko myši. Uvolněte levé tlačítko myši a nakreslete další čáru. Aplikace automaticky vypočte hodnotu výsledného úhlu.

#### **Jednotky měření**

V rozbalovací nabídce na liště nástrojů si můžete zvolit jednotky měření pro výpočty (obrazové body, palce, kilometry, metry, centimetry, milimetry, mikrony).

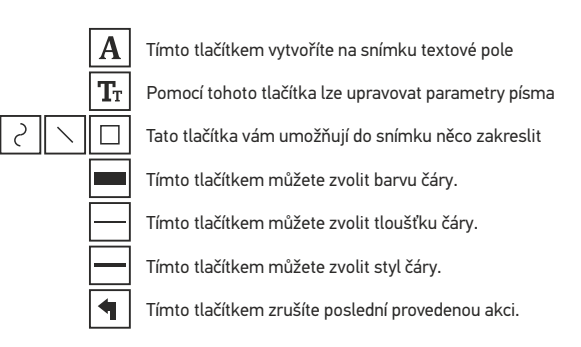

#### *Poznámka:*

- *1. Rozsah zvětšení mikroskopu Levenhuk DTX 500 Mobi je 20x–500x. Nepoužívejte hodnoty zvětšení nad tímto intervalem.*
- *2. Aplikace vypočte hodnoty na základě zadaného zvětšení. Výsledky nemusí být přesné.*
- *3. Funkce měření jsou k dispozici pouze uživatelům MS Windows.*

## **Práce s aplikací v prostředí Mac OS**

#### **Instalace software**

Na instalačním CD přejděte do složky mac a na plochu počítače zkopírujte soubor **PortableCapture**.

#### **Práce s mikroskopem**

Pomocí kabelu USB mikroskop připojte k počítači. Dvojím kliknutím na ikonu PortableCapture spusťte aplikaci.

#### **Pozorování preparátů**

Zvětšený obraz pozorovaného preparátu lze pozorovat v hlavním okně aplikace.

#### **Rozlišení obrazu**

V nabídce **Options** (Možnosti) zvolte možnost **Preview Size** (Velikost náhledu) a nastavte rozlišení obrazu. Mějte na paměti, že velikost okna náhledu nelze měnit (standardní rozlišení je 640x480). Hodnota rozlišení obrazu se zobrazuje v levém dolním rohu okna náhledu.

#### **Datum a čas**

V nabídce **Options** (Možnosti) zvolte možnost **Date/Time** (Datum/čas), pomocí níž lze během náhledu zobrazit nebo skrýt datum a čas pořízení snímku.

#### **Snímání obrazu**

Klikněte na příslušnou ikonu v panelu nástrojů nebo v nabídce **Capture** (Snímání) zvolte možnost **Photo**. Na pravé straně hlavního okna se zobrazí náhled snímku.

#### **Pořizování videozáznamů**

Klikněte na příslušnou ikonu v panelu nástrojů nebo v nabídce **Capture** (Snímání) zvolte možnost **Video**.

*Poznámka: během nahrávání se barva ikona kamery v panelu nástrojů změní na červenou. Dalším kliknutím na tuto ikonu nahrávání ukončíte.*

#### **Úpravy statických snímků a videozáznamů**

Náhledy statických snímků i videozáznamů se zobrazují na pravé straně hlavního okna aplikace. Dvojitým kliknutím na náhled obrázku jej otevřete v samostatném okně náhledu. Úpravy obrázků pomocí aplikace PortableCapture se provádějí obdobně jako při práci s jiným aplikacemi v systému Mac OS.

## **Péče a údržba**

Nikdy, za žádných okolností se tímto přístrojem nedívejte přímo do slunce, jiného světelného zdroje nebo laseru, neboť hrozí nebezpečí TRVALÉHO POŠKOZENÍ SÍTNICE a případně i OSLEPNUTÍ. Bílé LED žárovky jsou velmi jasné; nedívejte se přímo do nich, hrozí nebezpečí trvalého poškození zraku. Při použití tohoto přístroje dětmi nebo osobami, které tento návod nečetly nebo s jeho obsahem nebyly plně srozuměny, uplatněte nezbytná preventivní opatření. Nepokoušejte se přístroj sami rozebírat. S opravami veškerého druhu se obracejte na své místní specializované servisní středisko. Po vybalení mikroskopu a před jeho prvním použitím zkontrolujte neporušenost jednotlivých komponent a spojů. Nedotýkejte se svými prsty povrchů optiky. K vyčištění čoček můžete použít měkký ubrousek nebo čisticí utěrku navlhčené v éteru, případně v čistém alkoholu. Doporučujeme používat speciální čisticí prostředky na optiku značky Levenhuk. K čištění optiky nepoužívejte žádné žíraviny ani kapaliny na acetonové bázi. Abrazivní částice, například písek, by se neměly z čoček otírat, ale sfouknout nebo smést měkkým kartáčkem. Při zaostřování nevyvíjejte nadměrný tlak. Neutahujte šrouby konstrukce příliš silně. Přístroj chraňte před prudkými nárazy a nadměrným mechanickým namáháním. Přístroj ukládejte na suchém, chladném místě, mimo dosah možných zdrojů prachu, nebezpečných kyselin nebo jiných chemikálií, topných těles, otevřeného ohně a jiných zdrojů vysokých teplot. Přístroj příliš dlouho nepoužívejte ani neponechávejte bez dozoru na přímém slunci. Chraňte přístroj před stykem s vodou. Při pozorování dbejte na opatrnost; po skončení pozorování vždy nasaďte ochranný kryt, abyste mikroskop ochránili před prachem a jiným znečištěním. Pokud svůj mikroskop nebudete delší dobu používat, uložte čočky objektivu a okuláru odděleně od samotného mikroskopu. Chcete-li předejít ztrátě dat nebo poškození zařízení, vždy nejprve zavřete aplikaci a teprve poté odpojte mikroskop od svého počítače. Počkejte, až osvětlení zcela zhasne, a pak odpojte mikroskop. Při náhodném požití malé součásti nebo baterie ihned vyhledejte lékařskou pomoc.

## **Bezpečnostní pokyny týkající se baterií**

Vždy nakupujte baterie správné velikosti a typu, které jsou nejvhodnější pro zamýšlený účel. Při výměně vždy nahrazujte celou sadu baterií a dbejte na to, abyste nemíchali staré a nové baterie, případně baterie různých typů. Před instalací baterií vyčistěte kontakty na baterii i na přístroji. Ujistěte se, zda jsou baterie instalovány ve správné polaritě (+ resp. -). V případě, že zařízení nebudete delší dobu používat, vyjměte z něj baterie. Použité baterie včas vyměňujte. Baterie se nikdy nepokoušejte dobíjet, mohlo by dojít k úniku obsahu baterie, požáru nebo k explozi. Baterie nikdy nezkratujte, mohlo by to vést ke zvýšení teploty, úniku obsahu baterie nebo k explozi. Baterie se nikdy nepokoušejte oživit zahříváním. Po použití nezapomeňte přístroj vypnout. Baterie uchovávejte mimo dosah dětí, abyste předešli riziku spolknutí, vdechnutí nebo otravy.

## **Technické údaje**

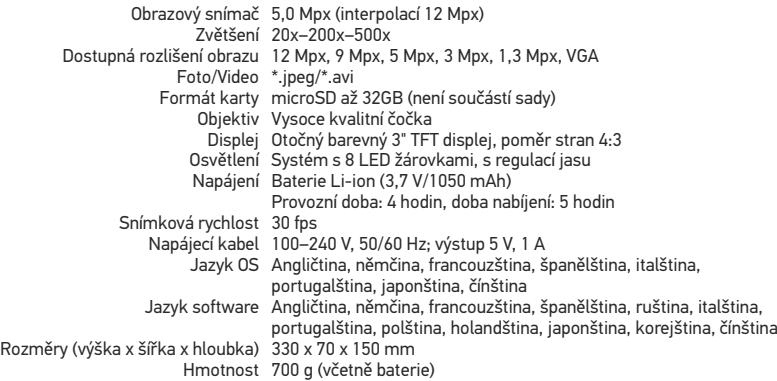

Společnost Levenhuk si vyhrazuje právo provádět bez předchozího upozornění úpravy jakéhokoliv výrobku, případně zastavit jeho výrobu.

## **Systémové požadavky**

Operační systém: Windows 7/8/10, Mac 10.6~10.8 CPU: minimálně P4 1 ,8 GHz, RAM: 512 MB, rozhraní: USB 2.0 .

## **Mezinárodní doživotní záruka Levenhuk**

Na veškeré teleskopy, mikroskopy, triedry a další optické výrobky značky Levenhuk, s výjimkou příslušenství, se poskytuje doživotní záruka pokrývající vady materiálu a pr o vedení. Doživotní záruka je záruka platná po celou dobu životnosti produktu na trhu. Na veškeré příslušenství značky Levenhuk se poskytuje záruka toho, že je dodáváno bez jakýchkoli vad materiálu a provedení, a to po dobu dvou let od data zakoupení v maloobchodní prodejně. Společnost Levenhuk pr o vede opravu či výměnu výrobku nebo jeho části, u nichž se po provedení kontroly společností Levenhuk prokáže výskyt vad materiálu nebo pr o vedení. Nezbytnou podmínkou toho, aby společnost Levenhuk splnila svůj závazek provést opravu nebo výměnu takového výrobku, je předání výrobku společně s dokladem o nákupu vystaveným ve formě uspokojivé pro Levenhuk. Tato záruka se nevztahuje na spotřební materiál, jako jsou žárovky (klasické, LED, halogenové, úsporné a jiné typy žár o vek), baterie (akumulátory i jednorázové baterie), elektromontážní spotřební materiál apod.

## Levenhuk DTX 500 Mobi Digitales Mikroskop

Richten Sie das Instrument unter keinen Umständen direkt auf die Sonne, andere helle Lichtquellen oder Laserquellen. Es besteht die Gefahr DAUERHAFTER NETZZHAUTSCHÄDEN und ERBLINDUNGSEGEFAHR.

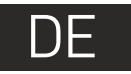

## **Mikroskopkomponenten**

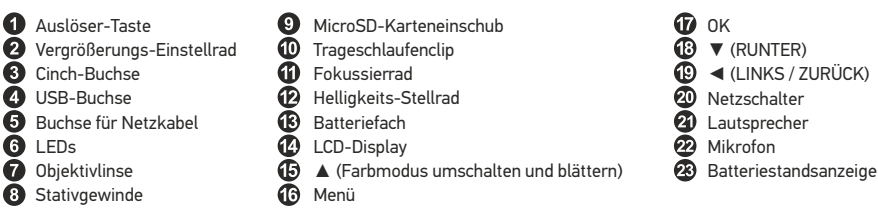

Lieferumfang: Mikroskop, Stativ, Lithium-Ionen-Akku, Stromkabel, Levenhuk DTX Installations-CD, USB-Schnittstelle, Cinch-Kabel (RCA), Bedienungsanleitung, Tasche, Trageschlaufe, Reinigungstuch.

## **Zusammenbau des Mikroskops**

Öffnen Sie das Batteriefach und legen Sie die Batterie in das Batteriefach ein. Achten Sie dabei auf korrekte Polung. Die Batterie muss vor dem ersten Einschalten des Mikroskops vollständig aufgeladen werden. Stecken Sie das Netzteilkabel in die Buchse am Sockel (5) des Mikroskops und schließen Sie das Netzteil an eine Stromquelle an. Die Batteriestandsanzeige (23) leuchtet rot auf. Die Anzeige erlischt, wenn die Batterie vollständig geladen ist. Anschließend können Sie das Mikroskop von der Stromquelle trennen und einschalten. Eine Batterieladung reicht für zwei Stunden Mikroskopbetrieb. Bei niedrigem Ladestand der Batterie wird die Beleuchtung abgedunkelt und die Bildqualität reduziert. Wenn dies geschieht, laden Sie die Batterie wie oben beschrieben.

Zum Speichern von Bild- und Videoaufnahmen ist eine microSD-Karte (separat erhältlich) erforderlich. Schalten Sie das Mikroskop aus und schieben Sie die microSD-Karte in den microSD-Schlitz am Mikroskopsockel ein, bis sie mit einem Klicken einrastet. Wenden Sie beim Einführen der microSD-Karte keine übermäßige Kraft an. Falls sich die Karte nicht leicht einrasten lässt, führen Sie sie anders herum ein. Formatieren Sie die Karte vor der Verwendung.

Öffnen Sie das LCD-Display oder drücken Sie den Einschalter (20), um das Mikroskop einzuschalten. Schließen Sie das LCD-Display oder drücken Sie den Einschalter (20) erneut (weitere Informationen finden Sie unter **Strom sparen**), um das Mikroskop auszuschalten. *Drücken auf das Vergrößerungs-Einstellrad (9) ausblenden.* 14

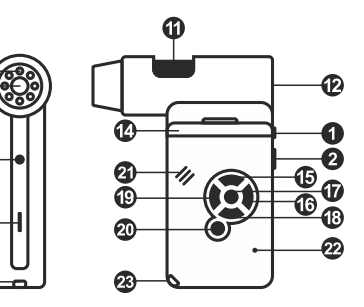

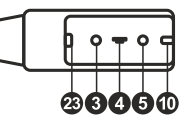

- 00013/01618 Einzelbildmodus Aufnahmereihe Bildzähler/Anzahl möglicher Aufnahmen
	- mit aktueller Auflösungmicro
	- $\overline{\mathsf{s}}$ 5.0М
		- SD-Statussymbol

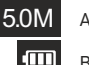

Aktuelle Bildauflösung

Batteriestandsanzeige

*Hinweis: Die Symbole der Benutzerführung lassen sich durch* 

## **Arbeiten mit dem Mikroskop**

#### **Aufnehmen eines Bilds**

Schalten Sie das Mikroskop ein und richten Sie es auf ein Objekt. Achten Sie darauf, dass das LCD-Display ganz ausgeklappt ist. Regeln Sie die Helligkeit der Beleuchtung so, dass die Probe gleichmäßig ausgeleuchtet ist. Passen Sie die Vergrößerung an, stellen Sie die Ansicht scharf und drücken Sie den Auslöser (1), um ein Bild aufzunehmen.

#### **Aufzeichnen eines Videos**

Drücken Sie die Taste ◄ (19), um in den Videomodus zu wechseln. Das Symbol oben links im Bildschirm zeigt den Videomodus an. Drücken Sie einmal auf den Auslöser (1), um die Aufzeichnung zu starten, und ein weiteres Mal, um sie zu stoppen.

#### **Abspielen aufgezeichneter Videos**

Drücken Sie die Taste ◄ (19), um in den Abspielmodus zu wechseln. Das Symbol oben links im Bildschirm zeigt den Abspielmodus an. Wählen Sie mit den Pfeiltasten (16) einen Videoclip aus, und drücken Sie **OK**, um ihn abzuspielen.

#### **Löschen von Dateien**

Drücken beim Durchsehen gespeicherter Dateien die Schraubenschlüssel-Taste (16), wählen Sie **Löschen** und drücken Sie **OK**, um die Auswahl zu bestätigen. (Ein Menü wird angezeigt, in dem Sie auswählen können, ob Sie alles löschen möchten oder nur die gerade ausgewählte Datei.)

#### **Schützen von Dateien**

Drücken beim Durchsehen gespeicherter Dateien die Schraubenschlüssel-Taste (16), wählen Sie **Schützen** und drücken Sie **OK**, um die Auswahl zu bestätigen. (Ein Menü wird angezeigt, in dem Sie auswählen können, ob Sie alles schützen möchten oder nur die gerade ausgewählte Datei.)

#### **Diashow**

Drücken Sie beim Durchsehen gespeicherter Dateien die Schraubenschlüssel-Taste (16), wählen **Diashow**, und bestätigen Sie mit **OK**.

#### **Farbe der Benutzerführung**

Drücken Sie beim Durchsehen gespeicherter Dateien die Taste ▲, um zwischen verschiedenen Farbmodi umzuschalten.

#### **Vergrößerung**

Drehen Sie am Vergrößerungs-Einstellrad (2), um die Ansicht ein- oder auszuzoomen.

*Hinweis: Der Vergrößerungsbereich des Levenhuk DTX 500 Mobi ist 1x bis 4x.*

#### **Anbringen des Stativs**

Stellen Sie das Stativ auf eine stabile Oberfläche. Setzen Sie die Stativschraube am Stativgewinde (10) des Mikroskops an und drehen Sie das Mikroskop, bis es festsitzt. Drehen Sie das Mikroskop vorsichtig, um Beschädigungen an Mikroskop oder Stativ durch zu festes Anziehen zu vermeiden. Die Stativhöhe kann bei Bedarf angepasst werden.

#### **Übertragen von Dateien an einen Computer**

Schließen Sie das Mikroskop mit einem USB-Kabel an den Computer an. Wenn das Fenster für automatische Wiedergabe angezeigt wird, wählen Sie die Verwendung des Mikroskops als externes Speichergerät.

#### **Hauptmenü**

Drücken Sie die Schraubenschlüssel-Taste ◄(16), um das Hauptmenü zu öffnen. In diesem Menü können Sie die Bildauflösung, die Bildqualität und die Bildschärfe einstellen sowie Parameter für Aufnahmereihen festlegen.

#### **Auflösung**

Wählen Sie im Hauptmenü die Option **Resolution** (Auflösung) und wählen Sie dann die gewünschte Bildauflösung. Bestätigen Sie mit **OK**.

*Hinweis: Dieses Modell unterstützt die folgenden Auflösungen: VGA / 1,3M / 3M / 5M / 9M / 12M.*

#### **Aufnahmereihe**

Wählen Sie im Hauptmenü die Option **Zeitgeber** und stellen Sie im Dialogfelder **Einzelbilder**  die Gesamtanzahl der aufzunehmenden Bilder. Bestätigen Sie die Auswahl mit **OK**. Ein weiteres Dialogfenster wird angezeigt, in dem Sie mit den Tasten ▲ und ▼ das Intervall zwischen den einzelnen Aufnahmen einstellen können. Bestätigen Sie mit **OK** und kehren Sie mit ◄ in den Aufnahmemodus zurück.. Drücken Sie den Auslöser, um mit der Aufnahmereihe zu beginnen. Zur Bestätigung ändert sich das Symbol oben links. Nachdem die eingestellte Anzahl Bilder aufgenommen wurde, kehrt der Bildschirm in den Standardaufnahmemodus zurück. Sie können eine Aufnahmereihe auch jederzeit durch Drücken des Auslösers beenden.

#### **Qualität**

Wählen Sie im Hauptmenü die Option **Qualität** und wählen Sie eine der angebotenen Einstellungen. Diese Option ändert die Kompressionsrate der aufgenommenen Bilder.

#### **Schärfe**

Wählen Sie im Hauptmenü die Option **Schärfe** und wählen Sie eine der angebotenen Einstellungen.

#### **Sprache**

Wählen Sie im Hauptmenü die Option **Sprache** und wählen Sie eine der angebotenen Einstellungen. Bestätigen Sie mit **OK**.

#### **Strom sparen**

Wählen Sie im Hauptmenü die Option **Strom sparen** und stellen Sie die Zeit ein, nach der sich das Mikroskop bei Ausbleiben von Benutzereingaben automatisch abschaltet.

#### **Displayfrequenz**

Wählen Sie im Hauptmenü die Option **Frequenz** und wählen Sie eine der angebotenen Einstellungen. Bestätigen Sie mit **OK**.

#### **Datum- und Zeitanzeige**

Wählen Sie im Hauptmenü die Option **Zeitstempel** und wählen Sie eine der angebotenen Einstellungen. Sie können nur das Datum oder sowohl Datum als auch Zeit anzeigen lassen. Bestätigen Sie mit **OK**.

#### **TV-Verbindung**

Wählen Sie im Hauptmenü die Option **TV-Ausgang** und wählen Sie eine der angebotenen Einstellungen. Bestätigen Sie mit **OK**.

#### **Datum und Uhrzeit**

Wählen Sie im Hauptmenü die Option **Datum/Zeit** und wählen Sie eine der angebotenen Einstellungen. Bestätigen Sie mit **OK**. Sie können auch eines der folgenden Datumsformate auswählen: JJ/MM/DD, DD/MM/JJ oder MM/DD/JJ.

#### **SD-Karte formatieren**

Wählen Sie im Hauptmenü die Option **SD formatieren**, um die eingelegte Speicherkarte zu formatieren.

#### **Einstellungen zurücksetzen**

Wählen Sie im Hauptmenü die Option **Systemreset** aus, um die Werkseinstellungen wiederherzustellen.

#### **Hardwareversion**

Wählen Sie im Hauptmenü die Option **Version**, um die aktuelle Hardwareversion anzuzeigen.

## **PortableCapture software**

Legen Sie die Installations-CD ins CD-Laufwerk ein. Das Hauptmenü wird angezeigt. Klicken Sie auf **PortableCapture software**, um die Anwendung zu installieren, und folgen Sie den angezeigten Anweisungen. Beachten Sie, dass während der Installation ein Systemneustart erforderlich ist.

Schließen Sie das Mikroskop mit einem USB-Kabel an Ihren PC an und starten Sie die Anwendung "PortableCapture". Ist das Mikroskop nicht an den PC angeschlossen, erscheint eine Warnmeldung.

#### **Bildauflösung**

Wählen Sie zum Einstellen der Bildauflösung im Menü **Optionen** den Eintrag **Voransichtsgröße**.

#### **Drehen des Bilds**

Wählen Sie im Menü **Optionen** den Eintrag **Drehen**. Sie können die erstellten Bilder um 90° im oder gegen den Uhrzeigersinn drehen.

#### **Datum und Uhrzeit**

Wählen Sie im Menü **Optionen** den Eintrag **Datum/Zeit**, um Datum und Uhrzeit der Aufnahme bei der Voransicht ausblenden oder anzeigen.

#### **Sprache**

Wählen Sie im Menü **Optionen** den Eintrag **Sprache**, um die Sprache der Benutzeroberfläche zu ändern.

#### **Vollbildansicht**

Eine Vollbildansicht erhalten Sie auf eine der drei folgenden Weisen:

- 1. Klicken Sie doppelt auf ein Bild im Hauptfenster.
- 2. Klicken auf das Symbol **Vollbildansicht** in der Symbolleiste.
- 3. Wählen Sie im Menü **Optionen** den Eintrag **Vollbildansicht**.

Klicken Sie zum Verlassen der Vollbildansicht auf das entsprechende Symbol in der Symbolleiste.

#### **Aufnehmen eines Bilds**

Klicken Sie auf das entsprechende Symbol in der Symbolleiste, oder wählen Sie im Menü **Erfassen** den Eintrag **Foto**, oder Drücken Sie F11 auf der Tastatur. Rechts im Hauptfenster erscheint eine Foto-Miniaturansicht.

#### **Aufzeichnen eines Videos**

Klicken Sie auf das entsprechende Symbol in der Symbolleiste, oder wählen Sie im Menü **Erfassen** den Eintrag **Video**. Bei der Videoaufnahme ändert sich das Camcorder-Symbol in der Symbolliste. Klicken Sie zum Beenden der Aufnahme erneut auf das entsprechende Symbol in der Symbolleiste, oder wählen Sie im Menü **Erfassen** den Eintrag **Erfassung beenden**.

*Hinweis: Die empfohlene Videoauflösung ist 640x480.*

#### **Vorschau**

Klicken Sie mit links auf die Miniaturansicht eines Bildes. Es wird im Hauptfenster der Anwendung geöffnet. Die Bildauflösung wird unten links im Bildschirm angezeigt. Durch Doppelklicken auf eine Miniaturansicht wird das Bild in einem separaten Fenster geöffnet.

#### **Speichern von Bildern**

Klicken Sie zum Speichern eines Bildes mit rechts auf die Miniaturansicht des gewünschten Bildes, und wählen Sie im Dropdown-Menü den Eintrag **Speichern**. Bilder können in einem der Formate .jpeg oder .bmp gespeichert werden. Beim Speichern von Bildern im .jpeg-Format können Sie auf **Erweitert** klicken und weitere Optionen anzeigen und einstellen.

#### **Löschen von Bildern**

Klicken Sie zum Löschen eines Bilds mit rechts auf die Miniaturansicht des gewünschten Bildes, und wählen Sie im Dropdown-Menü den Eintrag **Löschen**. Wenn Sie Bilder in einem separaten Fenster ansehen, können Sie auf das entsprechende Symbol in der Symbolleiste klicken, um das Bild zu löschen.

#### **Kopieren von Bildern**

Klicken Sie zum Kopieren eines Bilds mit rechts auf die Miniaturansicht des gewünschten Bildes, und wählen Sie im Dropdown-Menü den Eintrag **Kopieren**.

#### **Arbeiten mit Videoclips**

Klicken Sie mit rechts auf die Miniaturansicht eines Videoclips und wählen Sie im Dropdown-Menü aus, ob Sie den Clip ansehen, kopieren oder löschen möchten.

#### **Verlassen der Anwendung**

Zum Verlassen der Anwendung wählen Sie im Menü **Datei** den Eintrag **Verlassen**.

*Hinweis: Sie können zum Ändern der Einstellungen auch die Datei Settings.ini bearbeiten. Die Datei befindet sich im Installationsverzeichnis.*

## **Kalibrierung und Messungen**

Legen Sie ein Lineal auf den Objekttisch, stellen Sie die Ansicht scharf und nehmen Sie ein Bild auf. Notieren Sie die aktuelle Vergrößerung, die Sie von der Kalibrierungsskala am Mikroskop ablesen können. Klicken Sie doppelt auf die Miniaturansicht des Bilds, um es in einem separaten Fenster zu öffnen. Geben Sie den Vergrößerungswert in das entsprechende Feld oben rechts im Vorschaufenster ein. Nachdem das Mikroskop kalibriert ist, können Sie verschiedene Parameter der Proben im Bild messen. Nachstehend sind alle Schaltflächen der Symbolleiste des Vorschaufensters beschrieben.

#### **Linie**

Klicken Sie auf den Anfangspunkt der gewünschten Linie und halten Sie die linke Maustaste gedrückt. Ziehen Sie die Maus zum Endpunkt der Linie und lassen Sie die linke Maustaste los.

#### **Linienzug**

Klicken Sie auf den Anfangspunkt, halten Sie die linke Maustaste gedrückt und ziehen Sie eine Linie. Lassen Sie am Endpunkt des Liniensegments die linke Maustaste los. Sie können fortfahren und dem Linienzug weitere Segmente hinzufügen.

#### **Radius**

Zeichnen Sie eine gerade Linie auf dem Bild. Die Anwendung berechnet automatisch den Radius sowie den Umfang und die Fläche des zu diesem Radius gehörigen Kreises.

#### **Durchmesser**

Zeichnen Sie eine gerade Linie auf dem Bild. Die Anwendung berechnet automatisch den Durchmesser sowie den Umfang und die Fläche des zu diesem Durchmesser gehörigen Kreises.

#### **Winkel**

Ziehen Sie bei gedrückter linker Maustaste eine Linie auf dem Bild. Lassen Sie die linke Maustaste los und ziehen Sie eine weitere Linie. Die Anwendung berechnet automatisch den eingeschlossenen Winkel.

#### **Maßeinheiten**

Im Dropdown-Menü auf der Symbolleiste können Sie die Maßeinheiten auswählen, die für die Berechnungen benutzt werden (Pixel, Zoll, Kilometer, Meter, Zentimeter, Millimeter, Mikrometer).

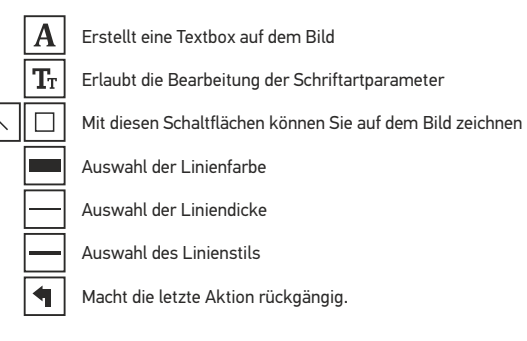

#### *Hinweis:*

 $\zeta$ 

- *1. Der Vergrößerungsbereich des Levenhuk DTX 500 Mobi ist 20x bis 500x. Verwenden Sie keine Vergrößerungswerte außerhalb dieses Bereichs.*
- *2. Die Anwendung berechnet die Werte basierend auf der von Ihnen eingegebenen Vergrößerung. Die Ergebnisse sind daher ggf. mit einer Ungenauigkeit behaftet.*
- *3. Die Messfunktionen stehen nur unter MS Windows zur Verfügung.*

## **Verwenden der Anwendung unter Mac OS**

Öffnen Sie den Ordner **mac** auf der Installations-CD und kopieren Sie die Datei **PortableCapture** auf den Schreibtisch. Schließen Sie das Mikroskop mit einem USB-Kabel an Ihren Computer an. Führen Sie das Programm "PortableCapture" aus. Klicken Sie dazu doppelt auf sein Symbol.

Das Hauptfenster des Programms zeigt ein vergrößertes Bild der beobachteten Probe.

Wählen Sie zum Einstellen der Bildauflösung im Menü **Options** (Optionen) den Eintrag **Preview Size** (Voransichtsgröße). Denken Sie daran, dass die Größe des Voransichtsfensters nicht verändert werden kann (Standardauflösung: 640x480). Die Bildauflösung wird unten links im Voransichtsfenster angezeigt.

Wählen Sie im Menü **Options** (Optionen) den Eintrag **Date/Time** (Datum/Zeit), um Datum und Uhrzeit der Aufnahme bei der Voransicht ausblenden oder anzeigen.

Um ein Bild aufzunehmen, wählen Sie im Menü **Capture** (Erfassen) den Eintrag **Photo** (Foto), oder klicken Sie auf das entsprechende Symbol in der Symbolleiste. Rechts im Hauptfenster erscheint eine Foto-Miniaturansicht.

Um ein Video aufzunehmen, währen Sie im Menü **Capture** (Erfassen) den Eintrag **Video** (Video), oder klicken Sie auf das entsprechende Symbol in der Symbolleiste. Rechts im Hauptfenster erscheint eine Video-Miniaturansicht.

*Hinweis: Bei der Videoaufnahme wird das Camcorder-Symbol in der Symbolliste rot. Klicken Sie erneut auf das Symbol, um die Aufnahme zu beenden.*

Rechts im Hauptfenster des Programms werden Miniaturansichten der aufgenommenen Fotos und Videos angezeigt.

Klicken Sie doppelt auf eine Miniaturansicht, um das zugehörige Bild in einem separaten Fenster zu öffnen. Das Bearbeiten von Bildern mit PortableCapture erfolgt analog zur Arbeit mit anderen Programmen unter Mac OS.

## **Pflege und Wartung**

Richten Sie das Instrument ohne Spezialfilter unter keinen Umständen direkt auf die Sonne, andere helle Lichtquellen oder Laserquellen. Es besteht die Gefahr DAUERHAFTER NETZZHAUTSCHÄDEN und ERBLINDUNGSGEFAHR. Weiße LEDs sind sehr hell. Nicht direkt in die LEDs blicken. Gefahr dauerhafter Augenschäden! Treffen Sie geeignete Vorsichtsmaßnahmen, wenn Kinder oder Menschen das Instrument benutzen, die diese Anleitung nicht gelesen bzw. verstanden haben. Prüfen Sie nach dem Auspacken des Mikroskops und vor der ersten Verwendung die einzelnen Komponenten und Anschlüsse auf Unversehrtheit und Beständigkeit. Versuchen Sie egal aus welchem Grunde nicht, das Instrument selbst auseinanderzubauen. Wenden Sie sich für Reparaturen oder zur Reinigung an ein spezialisiertes Servicecenter vor Ort. Schützen Sie das Instrument vor plötzlichen Stößen und übermäßiger mechanischer Krafteinwirkung. Üben Sie beim Fokussieren keinen übermäßigen Druck aus. Ziehen Sie die Arretierungsschrauben nicht zu fest an. Berühren Sie die optischen Flächen nicht mit den Fingern. Verwenden Sie zur äußerlichen Reinigung des Teleskops ausschließlich die speziellen Reinigungstücher und das spezielle Optik-Reinigungszubehör von Levenhuk. Schleifkörper wie Sandkörner dürfen nicht abgewischt werden. Sie können sie wegblasen oder einen weichen Pinsel verwenden. Das Instrument ist nicht für Dauerbetrieb ausgelegt. Lassen Sie das Instrument nicht in direktem Sonnenlicht zurück. Halten Sie das Instrument von Wasser und hoher Feuchtigkeit fern. Tauchen Sie es nicht in Wasser ein. Lassen Sie Sorgfalt bei der Beobachtung walten und setzen Sie nach Abschluss der Beobachtung die Staubabdeckung wieder auf, um das Gerät vor Staub und Verschmutzungen zu schützen. Bewahren Sie bei längeren Phasen der Nichtbenutzung die Objektivlinsen und Okulare getrennt vom Mikroskop auf. Lagern Sie das Instrument an einem trockenen, kühlen Ort, der frei von gefährlichen Säuren und anderen Chemikalien ist, und in ausreichendem Abstand zu Heizgeräten, offenem Feuer und anderen Hochtemperaturquellen. Das Instrument ist nicht für Dauerbetrieb ausgelegt. Schließen Sie immer erst die Anwendung, bevor Sie das Mikroskop vom PC trennen, um Datenverluste und Beschädigungen am Gerät zu vermeiden. Warten Sie, bis die Beleuchtung vollständig abgeschaltet ist, und trennen Sie erst dann die Verbindung zum Mikroskop. Bei Verschlucken eines Kleinteils oder einer Batterie umgehend ärztliche Hilfe suchen!

## **Sicherheitshinweise zum Umgang mit Batterien**

Immer die richtige, für den beabsichtigten Einsatz am besten geeignete Batteriegröße und -art erwerben. Stets alle Batterien gleichzeitig ersetzen. Alte und neue Batterien oder Batterien verschiedenen Typs nicht mischen. Batteriekontakte und Kontakte am Instrument vor Installation der Batterien reinigen. Beim Einlegen der Batterien auf korrekte Polung (+ und -) achten. Batterien entnehmen, wenn das Instrument für einen längeren Zeitraum nicht benutzt werden soll. Verbrauchte Batterien umgehend entnehmen. Primärbatterien nicht wieder aufladen! Beim Aufladen von Primärbatterien können diese auslaufen; außerdem besteht Feuer- und Explosionsgefahr. Batterien nicht kurzschließen, um Hitzeentwicklung, Auslaufen oder Explosionen zu vermeiden. Batterien dürfen nicht zum Wiederbeleben erwärmt werden. Instrumente nach Verwendung ausschalten. Batterien für Kinder unzugänglich aufbewahren, um Verschlucken, Ersticken und Vergiftungen zu vermeiden.

## **Technische Daten**

Bildsensor 5 Mpx (interpoliert bis 12 Mpx) Vergrößerung 20x–200x–500x Mögliche Bildauflösungen 12 Mpx, 9 Mpx, 5 Mpx, 3 Mpx, 1.3 Mpx, VGA Foto-/Videoformat \*.jpeg/\*.avi Speicherkarte microSD bis 32 GB (nicht im Lieferumfang) Objektivlinse Hochwertige Linse Display Drehbares 3"-Farb-TFT-Display, Seitenverhältnis 4:3 Beleuchtung 8-LED-System mit variabler Helligkeit Stromquelle Lithium-Ionen-Akku (3,7 V/1050 mA h) Einzelbildrate 30 fps Netzteilkabel Eingang: 100–240 V, 50/60 Hz; Ausgang: 5 V, 1 A Sprache der Benutzerführung Englisch, Deutsch, Spanisch, Italienisch, Französisch, Software-Sprachen Englisch, Deutsch, Spanisch, Russisch, Italienisch, Abmessungen (B x H x T) 330 x 70 x 150 mm Gewicht 700 g (mit dem Akku) Betriebsdauer: 4 Stunden, Ladedauer: 5 Stunden Portugiesisch, Japanisch, Chinesisch Französisch, Portugiesisch, Niederländisch, Polnisch, Japanisch, Koreanisch, Chinesisch

Levenhuk behält sich das Recht vor, Produkte ohne vorherige Ankündigung zu modifizieren oder einzustellen.

## **Systemanforderungen**

Betriebssystem: Windows 7/8/10, Mac 10.6~10.8 CPU: Mindestens P4 1,8 GHz, RAM: 512 MB, GPU: 64 MB, Schnittstelle:USB 2.0 Zur Installation der Anwendung PortableCapture wird ein CD-Laufwerk benötigt.

## **Lebenslange internationale Garantie**

Levenhuk garantiert für alle Teleskope, Mikroskope, Ferngläser und anderen optischen Erzeugnisse mit Ausnahme von Zubehör lebenslänglich die Freiheit von Material- und Herstellungsfehlern. Die lebenslange Garantie ist eine Garantie, die für die gesamte Lebensdauer des Produkts am Markt gilt. Für Levenhuk-Zubehör gewährleistet Levenhuk die Freiheit von Material- und Herstellungsfehlern innerhalb von zwei Jahren ab Kaufdatum. Produkte oder Teile davon, bei denen im Rahmen einer Prüfung durch Levenhuk ein Material- oder Herstellungsfehler festgestellt wird, werden von Levenhuk repariert oder ausgetauscht. Voraussetzung für die Verpflichtung von Levenhuk zu Reparatur oder Austausch eines Produkts ist, dass dieses zusammen mit einem für Levenhuk ausreichenden Kaufbeleg an Levenhuk zurückgesendet wird. Diese Garantie erstreckt sich nicht auf Verbrauchsmaterialien wie Leuchtmittel (Glühbirnen, LEDs, Halogen- und Energiesparlampen u. a.), Batterien (wiederaufladbare Akkus und nicht wiederaufladbare Batterien), elektrisches Verbrauchsmaterial usw.

Weitere Einzelheiten entnehmen Sie bitte unserer Website: http://de.levenhuk.com/garantie

## Levenhuk DTX 500 Mobi Microscopio digital

Nunca mire al Sol ni a otra fuente de luz intensa ni a un láser bajo ninguna circunstancia, ya que podría causarle DAÑOS PERMANENTES EN LA RETINA y podría provocar CEGUERA.

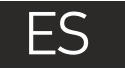

## **Partes del microscopio**

- **O** Botón del disparador
- Rueda de ajuste de la ampliación
- **Conector RCA**
- **Puerto USB**
- Conector del cable de alimentación
- **6** LED
- **D** Lente del objetivo
- **a** Aguiero con rosca para el trípode
- Ranura para tarjetas MicroSD ø ⋒ Clip de la cinta para la muñeca ⊕ Rueda de enfoque  $\mathbf{P}$ Rueda de ajuste del brillo Compartimento de las baterías ഭ  $\bullet$ Pantalla LCD display

Menú OK ▼ (ABAJO)

雨

 $\tilde{\mathbf{\Phi}}$ 

 $\bigoplus$ 

മ

മ

◄ (IZQUIERDA / ATRÁS) Botón de encendido Altavoz **D** Micrófono

Indicador del estado de la batería

▲ (cambio del modo de color ጮ y navegación)

El kit incluye: microscopio, trípode, batería recargable, cable de alimentación, cable USB, cable RCA, CD de instalación Levenhuk DTX, paño de limpieza, funda, cinta para la muñeca, guía del usuario.

## **Montaje del microscopio**

Abra el compartimento de las baterías i Inserte la batería en el compartimento de las baterías haciendo coincidir la polaridad indicada. La batería debe estar completamente cargada antes de encender el microscopio por primera vez. Enchufe el cable de alimentación en el conector para el cable de alimentación del cuerpo del microscopio (5) y conéctelo a un enchufe. El indicador del estado de la batería (23) se iluminará en rojo. Cuando la batería esté completamente cargada el indicador se apagará. Ahora puede desconectar el microscopio de la fuente de alimentación y encenderlo. La batería totalmente cargada le permite usar el microscopio durante dos horas. La intensidad de la iluminación y la calidad de la imagen disminuirán para informarle de que le queda poca batería. Cargue la batería siguiendo las instrucciones anteriores.

Es necesaria una tarjera MicroSD (se compra por separado) para guardar las imágenes capturadas y los vídeos grabados. Apague el microscopio e inserte la tarjeta MicroSD en la ranura correspondiente en el cuerpo del microscopio hasta que se fije con un clic. No haga demasiada fuerza cuando inserte la tarjeta MicroSD. Intente rotar la tarjeta si no se fija fácilmente. Formatee la tarjeta antes de usarla.

Para encender el microscopio, abra la pantalla LCD o pulse el botón de encendido (20). Para apagar el microscopio, cierre la pantalla LCD o presione el botón de encendido (20) de nuevo (consulte la sección de Ahorro de energía para más información).<br>20 de Ahorro de energía para más información).

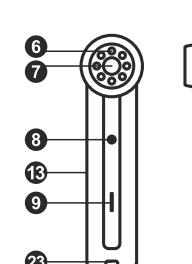

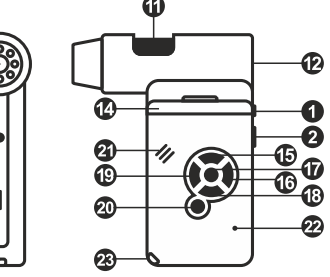

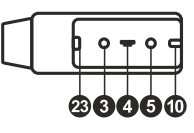

Icono del modo de captura de imagen

Icono del modo de captura de secuencia

## 00013/01618

Contador de imágenes capturadas/Número total de imágenes que se pueden capturar (según la resolución actual)

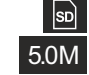

 $\sqrt{m}$ 

Icono del estado de la MicroSD

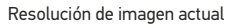

Indicador del estado de la batería

*Nota: los iconos de la interfaz pueden ocultarse* 

## **Uso del microscopio**

#### **Capturar una imagen**

Encienda el microscopio y apunte a un objeto. Asegúrese de que la pantalla LCD esté abierta completamente. Ajuste el brillo de la iluminación de manera que el espécimen esté iluminado de forma regular. Cambie la ampliación, enfoque la vista y pulse el botón disparador (1) para capturar una imagen.

#### **Grabar un vídeo**

Pulse la tecla ◄ (19) para pasar al modo de vídeo. El icono en la esquina superior izquierda de la pantalla cambiará para confirmar. Presione el botón disparador (1) para comenzar a grabar y vuelva a presionarlo para parar.

#### **Reproducir vídeos grabados**

Pulse la tecla ◄ (19) para pasar al modo de reproducción. El icono en la esquina superior izquierda de la pantalla cambiará para confirmar. Seleccione el clip de vídeo deseado con las teclas de desplazamiento (16) y pulse **OK** para reproducirlo.

#### **Borrar archivos**

Cuando navegue por los archivos guardados, pulse la tecla **Llave inglesa** (16), seleccione **Borrar...** y pulse **OK** para confirmar la selección (puede elegir entre borrarlo todo o solo el archivo seleccionado en el menú).

#### **Proteger archivos**

Cuando navegue por los archivos guardados, pulse la tecla **Llave inglesa** (16), seleccione **Proteger** y pulse **OK** para confirmar la selección (puede elegir entre protegerlo todo o solo el archivo seleccionado en el menú).

#### **Pase de diapositivas**

Cuando navegue por los archivos guardados, pulse la tecla **Llave inglesa** (16), seleccione **Pase de diapositivas** y pulse **OK** para confirmar la selección.

#### **Modo del color de la interfaz**

Cuando navegue por los archivos guardados, pulse la tecla ▲ para cambiar entre los modos de color de la interfaz existentes.

#### **Ampliación**

Gire la rueda de ajuste de la ampliación (2) para acercar o alejar la vista. Nota: el rango de ampliación del Levenhuk DTX 500 Mobi es 1x–4x.

#### **Montar el trípode**

Sitúe el trípode en una superficie estable. Conéctelo al agujero con rosca (10) del microscopio y rote el microscopio hasta que quede fijo. No ejerza demasiada fuerza en la rotación ya que podría dañar tanto el microscopio como el trípode. Si es necesario puede ajustar la altura del trípode.

#### **Menú principal**

Pulse la tecla **Llave inglesa** (16) para abrir el menú principal. Desde este menú puede ajustar la resolución de la imagen, la calidad y nitidez de la imagen y los parámetros para la captura de secuencias.

#### **Resolución**

Seleccione **Resolución** en el menú principal y elija la resolución de imagen requerida. Pulse **OK** para confirmar la selección.

*Nota: este modelo acepta las siguientes resoluciones: VGA / 1,3M / 3M / 5M / 9M / 12M.*

#### **Captura de secuencia**

Seleccione **Temporizador** en el menú principal y seleccione el número total de imágenes que se capturarán en la ventana de diálogo **Fotogramas**. Confirme la selección pulsando **OK**. Aparecerá una nueva ventana de diálogo en la que podrá seleccionar el intervalo entre imágenes usando las teclas ▲ y ▼. Pulse **OK** para confirmar y ◄ para volver al modo de captura. Presione el botón del disparador para comenzar a capturar imágenes. El icono de la esquina superior izquierda cambiará como confirmación. Una vez capturado el número de imágenes seleccionado, la pantalla volverá al modo de captura estándar. Presione el botón del disparador en cualquier momento para detener la captura de secuencia.

#### **Calidad**

Seleccione **Calidad** en el menú principal y escoja uno de los ajustes existentes. Esto cambiará el ratio de compresión de las imágenes capturadas.

#### **Nitidez**

Seleccione **Nitidez** en el menú principal y escoja uno de los ajustes existentes.

#### **Idioma**

Seleccione **Idioma** en el menú principal y elija uno de los ajustes existentes. Pulse **OK** para confirmar la selección.

#### **Ahorro de energía**

Seleccione **Ahorro de energía** en el menú principal e indique el tiempo de inactividad hasta que el microscopio se apague automáticamente.

#### **Frecuencia de la pantalla**

Seleccione **Frecuencia** en el menú principal y elija uno de los ajustes existentes. Pulse **OK** para confirmar la selección.

#### **Mostrar fecha y hora**

Seleccione **Impresión de la fecha** en el menú principal y elija uno de los ajustes existentes. Puede elegir entre mostrar la fecha o la hora y la fecha. Pulse **OK** para confirmar la selección.

#### **Conexión a TV**

Seleccione **Salida de televisión** en el menú principal y elija uno de los ajustes existentes. Pulse **OK** para confirmar la selección.

#### **Fecha y hora**

Seleccione **Fecha/Hora** en el menú principal y selecciona la fecha y hora actuales. Pulse **OK** para confirmar la entrada. También puede elegir uno de los siguientes formatos para la fecha: Haga clic en el icono correspondiente en la barra de herramientas o seleccione **Foto** en el AA/MM/DD, DD/MM/AA o MM/DD/AA

#### **Formateo de la tarjeta SD**

Seleccione **Formatear SD** en el menú principal para formatear la tarjeta de memoria instalada.

#### **Restaurar ajustes**

Seleccione **Restaurar sis.** en el menú principal para volver a los ajustes de fábrica.

#### **Versión de hardware**

Seleccione **Versión** en el menú principal para comprobar la versión actual del hardware.

## **Aplicación PortableCapture**

Introduzca el CD de instalación en el lector de CD. Aparecerá la ventana del Menú Principal. Haga clic en PortableCapture software para instalar la aplicación. Recuerde que durante la instalación será necesario reiniciar el sistema. Conecte el microscopio al PC con un cable USB y ejecute la aplicación PortableCapture. Aparecerá una ventana emergente advirtiéndole **Guardar imágenes** si el microcopio no está conectado al PC.

#### **Resolución de la imagen**

En el menú **Opciones**, seleccione **Tamaño de la vista** para seleccionar la resolución de la imagen.

#### **Rotar la imagen**

En el menú **Opciones**, seleccione **Rotar** y elija entre rotar las imágenes creadas 90º hacia la izquierda o hacia la derecha.

#### **Fecha y hora**

En el menú **Opciones**, seleccione **Fecha/Hora** para mostrar o esconder la fecha y la hora de la captura durante la vista previa.

#### **Idioma**

En el menú **Opciones**, seleccione **Idioma** para cambiar el idioma de la interfaz del usuario. 22

#### **Modo de pantalla completa**

Hay tres formas de entrar en el modo de pantalla completa:

- 1. Hacer doble clic en una imagen en la ventana principal.
- 2. Hacer clic en el icono **Modo pantalla** completa en la barra de herramientas.

3. En el menú **Opciones**, seleccionar **Modo pantalla completa**.

Para salir del modo de pantalla completa haga clic en el icono correspondiente en la barra de herramientas.

#### **Capturar una imagen**

menú de **Capturar** para capturar una imagen o pulse F11 en su teclado. En el lado derecho de la ventana principal aparecerá una imagen en miniatura.

#### **Grabar un vídeo**

Haga clic en el icono correspondiente en la barra de herramientas o seleccione **Vídeo** en el menú de **Capturar** para empezar a grabar un vídeo. El icono de la cámara de vídeo de la barra de herramientas cambiará cuando empiece a grabar. Para detener la grabación puede hacer clic en el icono correspondiente en la barra de herramientas o seleccionar **Detener** captura en el menú **Captura**.

*Nota: la resolución de vídeo recomendada es de 640x480.*

#### **Vista previa**

Haga clic en la imagen en miniatura que quiere editar y se abrirá en la ventana principal de la aplicación. La resolución de la imagen se muestra en la esquina inferior izquierda de la pantalla. Si hace doble clic en la imagen en miniatura la abrirá en una ventana nueva.

Para guardar una imagen haga clic con el botón derecho en la miniatura de la imagen y seleccione **Guardar** en el menú desplegable. Las imágenes se pueden guardar en formato .jpeg y .bmp. Cuando guarde imágenes en formato .jpeg puede ver y modificar opciones adicionales haciendo clic en **Avanzado**.

#### **Borrar imágenes**

Para borrar una imagen haga clic con el botón derecho en la miniatura de la imagen deseada y seleccione **Borrar** en el menú desplegable. Cuando vea las imágenes en una ventana separada puede hacer clic en el icono correspondiente en la barra de herramientas para borrar.

#### **Copiar imágenes**

Para copiar una imagen haga clic en su miniatura y seleccione **Copiar** en el menú desplegable.

#### **Trabajar con clips de vídeo**

Haga clic con el botón derecho en la miniatura de un vídeo y elija si quiere ver, copiar o borrar el clip en el menú desplegable.

#### **Salir de la aplicación**

Para salir de la aplicación, elija **Salir** en el menú **Archivo**.

*Consejo: También puede cambiar sus preferencias y ajustes editando el archivo Settings.ini que se encuentra en el directorio de instalación.*

## **Calibrado y mediciones**

Sitúe una regla en la platina, enfoque la vista y capture una imagen. Anote la ampliación mirando la escala de calibrado del cuerpo del microscopio. Haga doble clic en la miniatura de la imagen para abrirla en una nueva ventana. Introduzca el valor de la ampliación en el campo correspondiente en la esquina superior derecha de la ventana. Cuando calibre el microscopio podrá medir diversos parámetros de los especimenes observados. Más abajo se describen todos los botones de la barra de herramientas de la ventana de vista previa.

#### **Línea**

Mantenga presionado el botón izquierdo del ratón para comenzar a dibujar una línea. Suelte el botón para completarla.

#### **Línea de forma libre**

Mantenga presionado el botón izquierdo del ratón y dibuje una línea. Suelte el botón para completar el segmento. Puede continuar añadiendo segmentos a la línea de forma libre.

#### **Radio**

Dibuje una línea recta en la imagen. La aplicación calculará automáticamente el radio además de la circunferencia y el área del círculo correspondiente.

#### **Diámetro**

Dibuje una línea recta en la imagen. La aplicación calculará automáticamente el diámetro además de la circunferencia y el área del círculo correspondiente.

#### **Ángulo**

Mantenga presionado el botón izquierdo del ratón para dibujar una línea en la imagen. Suelte el botón y dibuje otra. La aplicación calculará automáticamente el valor del ángulo resultante.

#### **Unidades de medida**

En el menú desplegable de la barra de herramientas puede seleccionar las unidades de medida para los cálculos (píxeles, pulgadas, kilómetros, metros, centímetros, milímetros, micras). 23

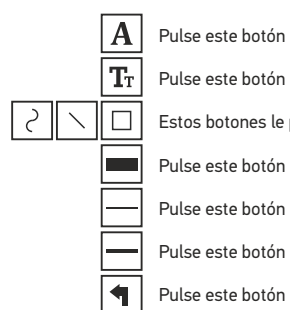

Pulse este botón para crear un cuadro de texto en la imagen

- Pulse este botón para editar los parámetros de la fuente
- Estos botones le permiten dibujar algo en la imagen
- Pulse este botón para elegir el color de la línea
- Pulse este botón para elegir el grosor de la línea
- Pulse este botón para elegir el estilo de la línea
- Pulse este botón para deshacer la última acción

#### *Nota:*

- *1. El rango de ampliación del Levenhuk DTX 500 Mobi es 20x–500x. No use valores de ampliación que superen este rango.*
- *2. La aplicación calcula los valores basándose en la ampliación que haya introducido. Los resultados pueden no ser exactos.*
- *3. Las funciones de medida solo están disponibles para los usuarios de MS Windows.*

Navegue hasta la carpeta **mac** en el CD de instalación y copie el archivo **PortableCapture** al escritorio. Use un cable USB para conectar el microscopio al ordenador. Inicie la aplicación PortableCapture haciendo doble clic en su icono.

#### **Observación de los especímenes**

En la ventana principal de la aplicación se puede ver una imagen ampliada del espécimen observado.

#### **Resolución de la imagen**

En el menú **Options** ("Opciones"), seleccione **Preview Size** ("Tamaño de la vista") para seleccionar la resolución de la imagen. Recuerde que la ventana de la vista preliminar no se puede cambiar de tamaño (la resolución estándar es de 640x480). La resolución de la imagen se muestra en la esquina inferior izquierda de la ventana de vista previa.

#### **Fecha y hora**

En el menú **Options** ("Opciones"), seleccione **Date/Time** ("Fecha/Hora") para mostrar o esconder la fecha y la hora de la captura durante la vista previa.

#### **Capturar una imagen**

Haga clic en el icono correspondiente en la barra de herramientas o seleccione **Photo** ("Foto") en el menú **Capture** ("Captura") para capturar una imagen. En el lado derecho de la ventana principal aparecerá una imagen en miniatura.

#### **Grabar un vídeo**

Haga clic en el icono correspondiente en la barra de herramientas o seleccione **Video** ("Vídeo") en el menú **Capture** ("Captura") para empezar a grabar un vídeo. En el lado derecho de la ventana principal aparecerá un vídeo en miniatura.

*Nota: durante la grabación, el icono de la cámara de vídeo de la barra de herramientas se mostrará en rojo. Haga clic de nuevo en el icono para detener la grabación.*

#### **Editar imágenes y vídeo**

Las miniaturas de imágenes y vídeo se muestran en el lado derecho de la ventana principal de la aplicación.

Haga doble clic en una imagen en miniatura para abrirla en una ventana de vista previa separada. Editar imágenes con la aplicación PortableCapture es similar a trabajar con otras aplicaciones en Mac OS.

#### **Salir de la aplicación**

Para salir de la aplicación, seleccione **Quit PortableCapture** en el menú principal.

## **Cuidado y mantenimiento**

Nunca, bajo ninguna circunstancia, mire directamente al sol, a otra fuente de luz intensa o a un láser a través de este instrumento, ya que esto podría causar DAÑO PERMANENTE EN LA RETINA y CEGUERA. Los LED blancos son muy brillantes; no los mire directamente ya que podría causarle daños permanentes a la vista. Tome las precauciones necesarias si utiliza este instrumento acompañado de niños o de otras personas que no hayan leído o que no comprendan totalmente estas instrucciones. Tras desembalar el microscopio y antes de utilizarlo por primera vez, compruebe el estado y la durabilidad de cada componente y cada conexión. No intente desmontar el instrumento usted mismo bajo ningún concepto, ni siquiera para limpiar el espejo. Si necesita repararlo o limpiarlo, contacte con el servicio técnico especializado que corresponda a su zona. Proteja el instrumento de impactos súbitos y de fuerza mecánica excesiva. No aplique una presión excesiva al ajustar el foco. No apriete demasiado los tornillos de bloqueo. No toque las superficies ópticas con los dedos. Para limpiar el exterior del instrumento, utilice únicamente los paños y herramientas de limpieza especiales de Levenhuk. No limpie las partículas abrasivas, como por ejemplo arena, con un paño. Únicamente sóplelas o bien pase un cepillo blando. No utilice este dispositivo durante períodos largos de tiempo ni lo deje sin atender bajo la luz directa del sol. Protéjalo del agua y la alta humedad. Tenga cuidado durante las observaciones y cuando termine recuerde volver a colocar la cubierta para proteger el dispositivo del polvo y las manchas. Si no va a utilizar el microscopio durante periodos largos de tiempo, guarde las lentes del objetivo y los oculares por separado del microscopio. Guarde el instrumento en un lugar seco y fresco, alejado de ácidos peligrosos y otros productos químicos, radiadores, de fuego y de otras fuentes de altas temperaturas. Para evitar pérdidas de datos o daños al equipo cierre siempre primero la aplicación y luego desconecte el microscopio del PC. Espere hasta que se apague por completo la iluminación y desconecte el microscopio. En el caso de que alguien se trague una pieza pequeña o una pila, busque ayuda médica inmediatamente.

## **Instrucciones de seguridad para las pilas**

Compre siempre las pilas del tamaño y grado indicado para el uso previsto. Reemplace siempre todas las pilas al mismo tiempo. No mezcle pilas viejas y nuevas, ni pilas de diferentes tipos. Limpie los contactos de las pilas y del instrumento antes de instalarlas. Asegúrese de instalar las pilas correctamente según su polaridad (+ y -). Quite las pilas si no va a utilizar el instrumento durante un periodo largo de tiempo. Retire lo antes posible las pilas agotadas. No intente nunca recargar pilas primarias (pilas de un solo uso) ya que podría provocar fugas, fuego una o explosión. No cortocircuite nunca las pilas ya que podría aumentar su temperatura y podría provocar fugas o una explosión. Nunca caliente las pilas para intentar reavivarlas. Recuerde apagar el instrumento después de usarlo. Mantenga las pilas fuera del alcance de los niños para eliminar el riesgo de ingestión, asfixia o envenenamiento. Deseche las pilas usadas tal como lo indiquen las leyes de su país.

## **Especificaciones**

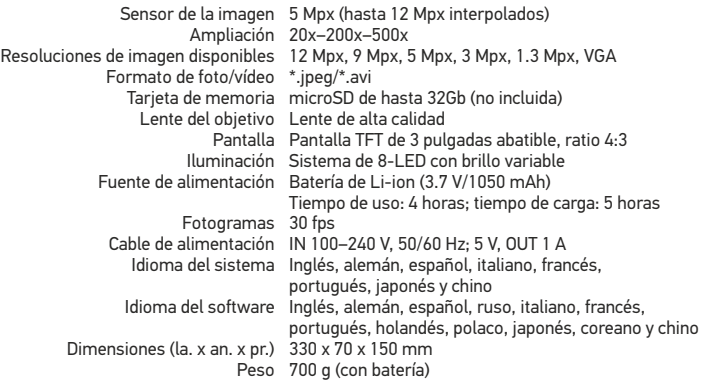

Levenhuk se reserva el derecho a modificar o retirar cualquier producto sin previo aviso.

## **Requisitos del sistema**

Sistema operativo: Windows 7/8/10, Mac 10.6~10.8 CPU: al menos P4 1,8 GHz, RAM: 512 MB, GPU: 64 MB, Interfaz: USB 2.0. Se necesita un lector de CD para instalar la aplicación PortableCapture.

## **Garantía internacional de por vida Levenhuk**

Todos los telescopios, microscopios, prismáticos y otros productos ópticos de Levenhuk, excepto los accesorios, cuentan con una garantía de por vida contra defectos de material y de mano de obra. La garantía de por vida es una garantía a lo largo de la vida del producto en el mercado. Todos los accesorios Levenhuk están garantizados contra defectos de material y de mano de obra durante seis meses a partir de la fecha de compra en el minorista. Levenhuk reparará o reemplazará cualquier producto o pieza que, una vez inspeccionada por Levenhuk, se determine que tiene defectos de materiales o de mano de obra. Para que Levenhuk pueda reparar o reemplazar estos productos, deben devolverse a Levenhuk junto con una prueba de compra que Levenhuk considere satisfactoria. Esta garantía no cubre productos consumibles como bombillas (eléctricas, LED, halógenas, de bajo consumo y otros tipos de lámparas), pilas (recargables y no recargables), consumibles eléctricos, etc.

Para más detalles visite nuestra página web: http://www.levenhuk.com/war ranty

## Levenhuk DTX 500 Mobi Mikroskop cyfrowy

Pod żadnym pozorem nie wolno kierować urządzenia bezpośrednio na słońce, światło laserowe lub inne źródło jasnego światła bez stosowania specjalnego filtra, ponieważ może to spowodować TRWAŁE USZKODZENIE SIATKÓWKI lub doprowadzić do ŚLEPOTY.

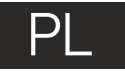

## **Elementy mikroskopu**

- **O** Przycisk migawki Ø Pokrętło do regulacji powiększenia ❸ Gniazdo RCA Ω Gniazdo USB 6 Gniazdo na kabel zasilający **B** Diody LED **Soczewka obiektywowa**
- Gwintowany otwór na statyw ⋒
- **O** Gniazdo na karte MicroSD Zacisk paska na nadgarstek
- ⋒ Pokretło regulacji ostrości
- Pokretło do regulacji jasności
- ൈ Komora baterii
- Wyświetlacz LCD Ø.
	- ▲(zmiana trybu koloru i przewijanie)
- Menu ൹

ጩ

W skład zestawu wchodzi: mikroskop, statyw, kabel zasilający, kabel USB, kabel RCA, sakwa, płyta instalacyjna Levenhuk DTX, ściereczka do czyszczenia, pasek, na nadgarstek, instrukcja obsługi.

## **Montaż mikroskopu**

Otworz komorę baterii. Umieśc baterię w komorze zgodnie z polaryzacją. Przed pierwszym uruchomieniem mikroskopu należy pamiętaj o całkowitym naładowaniu baterii. Podłącz kabel zasilający do gniazda w obudowie mikroskopu (5), a następnie podłącz go do źródła zasilania. Wskaźnik statusu baterii (23) będzie świecił na czerwono. Po pełnym naładowaniu baterii wskaźnik zgaśnie. W tym momencie możesz odłączyć mikroskop od źródła zasilania i uruchomić go. W pełni naładowana bateria umożliwia korzystanie z mikroskopu przez dwie godziny. W miarę spadku naładowania baterii podświetlenie słabnie, a jakość obrazu spada. W takim przypadku naładuj baterię baterię w sposób opisany powyżej.

Na (dostępnej osobno) karcie MicroSD zapisywane są zdjęcia i nagrane filmy. Wyłącz mikroskop i wsuwai kartę MicroSD to odpowiedniego gniazda w obudowie mikroskopu aż do momentu jej zablokowania (odgłos kliknięcia). Podczas umieszczania karty MicroSD w gnieździe nie wywierać na nią nadmiernej siły. Jeżeli umieszczenie karty w gnieździe sprawia trudności, należy ją obrócić. Przed rozpoczęciem użytkowania sformatować kartę.

Aby włączyć mikroskop, otwórz wyświetlacz LCD lub naciśnij przycisk zasilania (20). Aby wyłączyć mikroskop, zamknij wyświetlacz LCD lub naciśnij ponownie przycisk zasilania (20) (więcej 26 informacji zawiera rozdział Oszczędność energii).

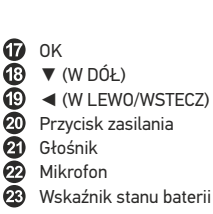

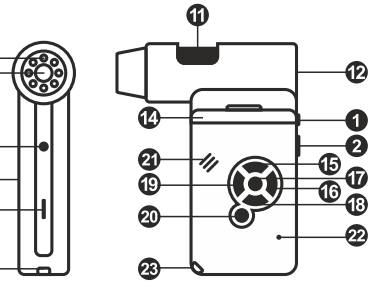

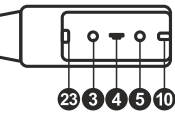

Ikona trybu przechwytywania obrazu

Ikona trybu przechwytywania sekwencji

00013/01618 Licznik przechwyconych obrazów/łączna liczba obrazów, które można przechwycić (na podstawie wybranej rozdzielczości)

- $\overline{\mathsf{SD}}$ Ikona statusu karty MicroSD 5.0М
	- Bieżąca rozdzielczość obrazu

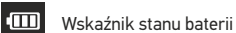

*Uwaga: ikony interfejsu można ukryć, naciskając pokrętło do regulacji powiększenia (9).*

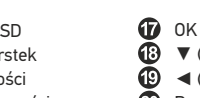

## **Użytkowanie mikroskopu**

#### **Przechwytywanie obrazu**

Włącz mikroskop i skieruj go w stronę obiektu. Upewnij się, że wyświetlacz LCD jest całkowicie otwarty. Wyreguluj jasność oświetlenia, aby próbka była równo oświetlona. Zmień powiększenie, a następnie wyreguluj ostrość obrazu i naciśnij przycisk migawki (1), aby zrobić zdjęcie.

#### **Nagrywanie filmu**

Naciśnij przycisk ◄ (19), aby przejść do trybu wideo. Ikona w lewym górnym rogu ekranu zmieni się. Naciśnij przycisk migawki (1), aby rozpocząć nagrywanie, I naciśnij go ponownie, aby je zatrzymać.

#### **Odtwarzanie filmów**

Naciśnij przycisk ◄ (19), aby przejść do trybu odtwarzania. Ikona w lewym górnym rogu ekranu zmieni się. Za pomocą przycisków przewijania (16) wybrać żądany plik wideo i nacisnąć **OK**, aby go odtworzyć.

#### **Usuwanie plików**

Podczas przeglądania zapisanych plików nacisnąć **klucz** (16), wybierz **Delete**… (usuń) I naciśnij **OK**, aby potwierdzić wybór (można usunąć wszystkie pliki jednocześnie bądź tylko wybrany plik).

#### **Ochrona plików**

Podczas przeglądania zapisanych plików naciśnij **klucz** (16), wybierz **Protect** (zabezpiecz) I naciśnij **OK**, aby potwierdzić wybór (możesz zabezpieczyć wszystkie pliki jednocześnie bądź tylko wybrany plik).

#### **Pokaz slajdów**

Podczas przeglądania zapisanych plików naciśnij **klucz** (16), wybierz **Slide Show** (pokaz slajdów) I naciśnij **OK**, aby potwierdzić wybór.

#### **Tryb zmiany koloru interfejsu**

Podczas przeglądania zapisanych plików naciśnij przycisk ▲ , aby zmienić kolor interfejsu.

#### **Powiększenie**

Obracaj pokrętłem regulacji powiększenia (2), aby zwiększać lub zmniejszać powiększenie. *Uwaga: zakres powiększenia mikroskopu Levenhuk DTX 500 Mobi wynosi 1x – 4x.*

#### **Montaż statywu**

Umieść statyw na stabilnym podłożu. Włóż końcówkę statywu do otworu gwintowanego (10) i przekręć mikroskop, aby go zamocować. Nie przekręcaj mikroskopu ze zbyt dużą siłą, ponieważ może to doprowadzić do uszkodzenia zarówno mikroskopu, jak i statywu. W razie potrzeby można wyregulować wysokość statywu.

#### **Przenoszenie plików na komputer**

Podłącz mikroskop do komputera za pomocą kabla USB i, po wyświetleniu okna autoodtwarzania, wskaż na liście mikroskop I wybierz dla niego funkcję zewnętrznego urządzenia magazynującego.

#### **Menu główne**

Naciśnij **klucz** (16), aby otworzyć menu główne. Menu to umożliwia ustawianie rozdzielczości obrazu, regulację jego jakości i ostrości oraz wprowadzanie parametrów przechwytywania sekwencji.

#### **Rozdzielczość**

Z menu głównego wybierz **Resolution** (Rozdzielczość) i ustaw wymaganą rozdzielczość obrazu. Naciśnij **OK**, aby potwierdzić wybór.

*Uwaga: w modelu można wprowadzić rozdzielczość o następujących wartościach: VGA/1,3M/3M/5M/9M/12M.*

#### **Przechwytywanie sekwencji**

Z menu głównego wybierz **Timer** (Licznik) I wprowadź łączną liczbę obrazów, jaka ma zostać przechwycona w oknie dialogowym **Frames** (Ramki). Potwierdź wybór przyciskiem **OK**. Wyświetlone zostanie nowe okno dialogowe umożliwiające wprowadzenie czasu przerwy pomiędzy obrazami za pomocą przycisków ▲ I ▼. Naciśnij **OK**, aby potwierdzić i ◄, aby powrócić do trybu przechwytywania. Naciśnij przycisk migawki, aby rozpocząć przechwytywanie obrazów. Proces zostanie potwierdzony przez zmianę ikony w lewym górnym rogu ekranu. Po przechwyceniu określonej liczby obrazów ekran powróci do standardowego trybu przechwytywania. Sekwencję można zatrzymać, naciskając w dowolnym momencie przycisk migawki.

#### **Jakość**

Z menu głównego wybierz **Quality** (Jakość), a następnie jedno z dostępnych ustawień. Nastąpi zmiana stopnia kompresji przechwyconych obrazów.

#### **Ostrość**

Z menu głównego wybierz **Sharpness** (Ostrość), a następnie jedno z dostępnych ustawień.

#### **Język**

Z menu głównego wybierz **Language** (Język), a następnie jedno z dostępnych ustawień. Naciśnij **OK**, aby potwierdzić wybór.

#### **Oszczędność energii**

Z menu głównego wybierz **Power Save** (Oszczędność energii) I wprowad czas bezczynności, jaki musi upłynąć, aby mikroskop automatycznie się wyłączył.

#### **Częstotliwość wyświetlania**

Z menu głównego wybierz **Frequency** (Częstotliwość), a następnie jedno z dostępnych ustawień. Naciśnij **OK**, aby potwierdzić wybór. 27

#### **Wyświetlanie daty i godziny**

Z menu głównego wybierz **Date Stamp** (Datownik), a następnie jedno z dostępnych ustawień. Istnieje możliwość wyświetlania samej daty lub daty i godziny łącznie. Naciśnij **OK**, aby potwierdzić wybór.

#### **Połączenie z telewizorem**

Z menu głównego wybierz **TV Out** (Wyjście TV), a następnie jedno z dostępnych ustawień. Naciśnij **OK**, aby potwierdzić wybór.

#### **Data i godzina**

Z menu głównego wybierz **Date/Time** (Data/Godzina) I wprowadź aktualną datę I godzinę. Naciśnij **OK**, aby potwierdzić wprowadzone dane. Możesz również wybrać jeden z poniższych formatów daty: YY/MM/DD (RR/MM/DD), DD/MM/YY (DD/MM/RR) lub MM/DD/YY (MM/DD/RR)

#### **Formatowanie karty SD**

Z menu głównego wybierz **Format SD** (Formatuj SD), aby sformatować zainstalowaną kartę pamięci.

#### **Resetowanie ustawień**

Z menu głównego wybierz **Sys. Reset** (Resetowanie systemu), aby przywrócić ustawienia fabryczne.

### **Praca z aplikacją PortableCapture**

Umieść płytę instalacyjną w napędzie CD. Wyświetlone zostanie okno menu głównego. Wybierz **PortableCapture software** (Oprogramowanie PortableCapture), aby zainstalować aplikację PortableCapture. Pamiętaj, że podczas instalacji wymagane będzie zrestartowanie systemu. Płyta instalacyjna zawiera kopię niniejszej instrukcji, z której treścią można zapoznać się, klikając odpowiadającą pozycję w menu głównym.

#### **Pierwsze kroki**

Podłącz mikroskop do komputera za pomocą kabla USB i uruchom aplikację PortableCapture. Jeżeli mikroskop nie będzie podłączony do komputera, wyświetlony zostanie komunikat ostrzegawczy.

#### **Rozdzielczość obrazu**

W menu **Options** (opcje) wybierz **Preview Size** (Rozmiar podglądu), aby ustawić rozdzielczość obrazu.

#### **Obracanie zdjęcia**

Z poziomu menu **Options** (Opcje) wybierz **Rotate** (Obróć), aby obrócić utworzone zdjęcie o 90° w prawo lub w lewo.

#### **Data i godzina**

W menu **Options** (Opcje) wybierz **Date/Time** (Data/Godzina), aby wyświetlić lub ukryć datę i godzinę przechwytywania podczas podglądu.

#### **Język**

Z poziomu menu Options (Opcje) wybierz Language (Język), aby wybrać język interfejsu użytkownika.

#### **Tryb pełnoekranowy**

Tryb pełnoekranowy można włączyć na trzy sposoby:

- 1. Kliknij dwukrotnie obraz w głównym oknie.
- 2. Kliknij ikonę trybu pełnoekranowego na pasku narzędzi.
- 3. Z poziomu menu Options (Opcje) wybierz Fullscreen mode (Tryb pełnoekranowy).
- Aby wyjść z trybu pełnoekranowego, kliknij odpowiednią ikonę na pasku narzędzi.

#### **Przechwytywanie obrazu**

Kliknij odpowiednią ikonę na pasku zadań lub wybierz **Photo** (Zdjęcie) z menu **Capture** (Przechwytywanie), lub naciśnij F11 na klawiaturze. Po prawej stronie głównego okna pojawi się miniatura zrobionego zdjęcia.

#### **Nagrywanie filmu**

Kliknij odpowiednią ikonę na pasku zadań lub wybierz **Video** (Film) z menu **Capture**  (Przechwytywanie). Po rozpoczęciu nagrywania ikona kamery na pasku narzędzi zmieni wygląd. Aby zatrzymać nagrywanie, kliknij ponownie odpowiednią ikonę na pasku narzędzi lub wybierz opcję **Stop capturing** (Zatrzymaj nagrywanie) z menu **Capture** (Nagrywanie).

*Uwaga: zalecana rozdzielczość obrazu wideo to 640x480.*

#### **Podgląd**

Kliknij lewym przyciskiem myszy zdjęcie, które chcesz edytować, aby otworzyć je w głównym oknie aplikacji. Rozdzielczość obrazu zostanie wyświetlona w lewym dolnym rogu ekranu. Kliknij dwukrotnie miniaturę, aby otworzyć zdjęcie w nowym oknie.

#### **Zapisywanie zdjęć**

Aby zapisać zdjęcie, kliknij prawym przyciskiem myszy miniaturę wybranego zdjęcia i wybierz opcję **Save** (Zapisz) z rozwijanego menu. Można zapisać zdjęcia w formacie .jpeg lub .bmp. W przypadku zapisywania zdjęć w formacie .jpeg, kliknij **Advanced** (Zaawansowane), aby wyświetlić i wybrać dodatkowe opcje.

#### **Usuwanie zdjęć**

Aby usunąć zdjęcie, kliknij prawym przyciskiem myszy miniaturę wybranego zdjęcia i wybierz opcję **Delete** (Usuń) z rozwijanego menu. Podczas wyświetlania zdjęć w osobnym oknie kliknij odpowiednią ikonę na pasku narzędzi, aby usunąć zdjęcie.

#### **Kopiowanie zdjęć**

Aby skopiować zdjęcie, kliknij prawym przyciskiem myszy miniaturę wybranego zdjęcia i wybierz opcję **Copy** (Kopiuj) z rozwijanego menu.

#### **Obróbka nagrań wideo**

Kliknij prawym przyciskiem myszy miniaturę wybranego filmu wideo, aby obejrzeć, skopiować lub usunąć film, wybierając odpowiednie opcje z rozwijanego menu.

#### **Zamykanie aplikacji**

Aby wyjść z aplikacji, wybierz Exit (Wyjdź) z poziomu menu **File** (Plik).

## **Kalibracja i pomiary**

Umieść podziałkę na stoliku, ustaw ostrość obrazu i zrób zdjęcie. Zapisz wielkość powiększenia odczytanego ze skali kalibracyjnej na korpusie mikroskopu. Dwukrotnie kliknij miniaturę obrazu, aby otwórz ją w osobnym oknie. Wprowadź wartość powiększenia w odpowiednim polu w prawym górnym rogu ekranu podglądu. Po kalibracji mikroskopu możesz mierzyć różne parametry obserwowanych próbek. Poniżej opisano wszystkie przyciski znajdujące się na pasku narzędzi w oknie podglądu.

#### **Line (Linia)**

Nacisnij i przytrzymaj lewy przycisk myszy, aby rozpocząć rysowanie linii. Zwolnij lewy przycisk myszy, aby zakończyć rysowanie linii.

#### **Free-form line (Linia dowolna)**

Naciśnij i przytrzymaj lewy przycisk myszy, aby narysować linię. Zwolnij lewy przycisk myszy, aby zakończyć rysowanie odcinka linii. Możesz dodać więcej odcinków do linii.

#### **Radius (Promień)**

Po narysowaniu prostej linii na ekranie aplikacja automatycznie wyznacza promień okręgu oraz obwód i pole odpowiadającego koła.

#### **Diameter (Średnica)**

Po narysowaniu prostej linii na ekranie aplikacja automatycznie wyznacza średnicę okręgu oraz obwód i pole odpowiadającego koła.

#### **Angle (Kąt)**

Naciśnij i przytrzymaj lewy przycisk myszy, aby narysować linię na zdjęciu. Naciśnij i przytrzymaj lewy przycisk myszy, aby narysować kolejną linię. Aplikacja automatycznie obliczy wartość kąta pomiędzy tymi liniami.

#### **Jednostki miar**

Z rozwijanego menu na pasku narzędzi można wybrać jednostki miar stosowane do obliczeń (piksele, cale, kilometry, metry, centymetry, milimetry, mikrometry).

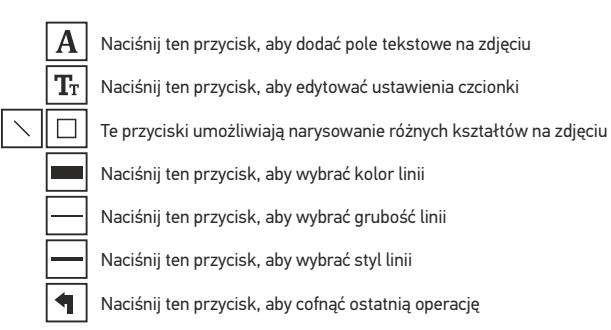

#### *Uwaga:*

 $\zeta$ 

- *1. Zakres powiększenia mikroskopu Levenhuk DTX 500 Mobi to 20x–500x. Nie należy używać powiększenia o wartości wykraczającej poza ten zakres.*
- *2. Aplikacja oblicza wartości na podstawie wprowadzonej wartości powiększenia. Wyniki mogą nie być precyzyjne.*
- *3. Funkcje pomiarów są dostępne wyłącznie dla użytkowników systemu MS Windows.*

## **Dane techniczne**

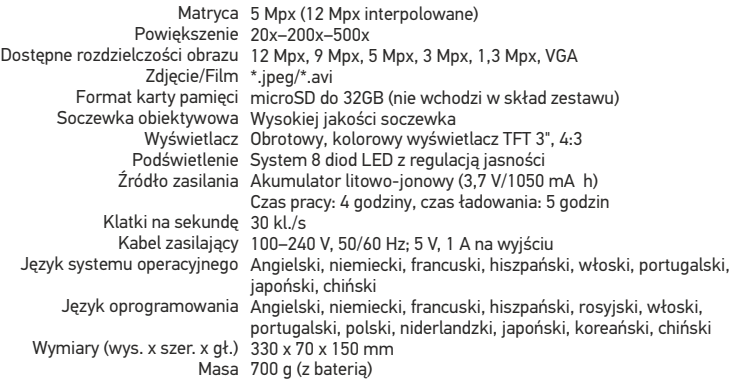

Levenhuk zastrzega sobie prawo do modyfik owania lub zakończenia produkcji dowolnego produktu bez wcześniejszego powiadomienia.

## **Wymagania systemo w e**

System operacyjny: Windows 7/8/10, Mac 10.6~10.8 Procesor: co najmniej P4 1,8 GHz, pamięć RAM: 512 MB, interfejs: USB 2.0

## **Gwarancja międzynarodowa Levenhuk**

Wszystkie teleskopy, mikroskopy, lornetki i inne przyrządy optyczne Levenhuk, za wyjątkiem akcesoriów, posiadają dożywotnią gwarancję obejmującą wady materiało we i wykonawcze. Dożywotnia gwarancja to gwarancja na cały okres użytk owania produktu. Wszystkie akcesoria Levenhuk są wolne od wad materiałowych i wykonawczych i pozostaną takie przez dwa lata od daty zakupu detalicznego. Firma Levenhuk naprawi lub wymieni produkty lub ich części, w przypadku których kontrola pr owadzona przez Levenhuk wykaże obecność wad materiałowych lub wykonawczych. Warunkiem wywiązania się przez firmę Levenhuk z obowiązku naprawy lub wymiany produktu jest dostarczenie danego produktu firmie razem z dowodem zakupu uznawanym przez Levenhuk. Niniejsza gwarancja nie obejmuje części eksploatacyjnych, takich jak żarówki (elektryczne, LED, halogeno we, energooszczędne i inne), baterie (akumulatory i zwykłe), akcesoria elektryczne itd.

Więcej informacji na ten temat znajduje się na stronie: http://pl.levenhuk.com/gwarancja

## **Praca z aplikacją przez użytkowników systemu Mac OS**

#### **Instalacja oprogramowania**

Odszukaj folder mac na płycie instalacyjnej i skopiuj plik **PortableCapture** na pulpit.

#### **Obsługa mikroskopu**

Podłącz mikroskop do komputera za pomocą kabla USB. Uruchom aplikację PortableCapture, klikając dwukrotnie jej ikonę.

#### **Obserwacja próbek**

Powiększony obraz obserwowanej próbki widoczny jest w głównym oknie aplikacji.

#### **Rozdzielczość obrazu**

W menu **Options** (Opcje) wybierz **Preview Size** (Rozmiar podglądu), aby ustawić rozdzielczość obrazu. Pamiętaj, że nie można zmienić rozmiaru okna podglądu (standardowa rozdzielczość to 640x480). Rozdzielczość obrazu podawana jest w lewym dolnym rogu okna podglądu.

#### **Data i godzina**

W menu **Options** (Opcje) wybierz **Date/Time** (Data/Godzina), aby wyświetlić lub ukryć datę i godzinę przechwytywania podczas podglądu.

#### **Przechwytywanie obrazu**

Aby przechwycić obraz, kliknij odpowiednią ikonę na pasku zadań lub wybierz **Photo** (Zdjęcie) z menu **Capture** (Przechwytywanie). Po prawej stronie głównego okna wyświetlona zostanie miniatura obrazu.

#### **Nagrywanie filmu**

Aby rozpocząć nagrywanie filmu, kliknij odpowiednią ikonę na pasku zadań lub wybierz **Video** (Film) z menu **Capture** (Przechwytywanie).

*Uwaga: podczas nagrywania kolor ikony kamery na pasku narzędzi zmieni się na czerwony. Kliknij ikonę ponownie, aby zatrzymać nagrywanie.*

#### **Edycja obrazów i filmów**

Miniatury obrazów i filmów wyświetlane są po prawej stronie głównego okna aplikacji. Edycja obrazów w aplikacji PortableCapture przebiega w sposób podobny do obsługi innych aplikacji w systemie Mac OS.

## **Konserwacja I pielęgnacja**

Pod żadnym pozorem nie wolno kierować urządzenia bezpośrednio na słońce, światło laserowe lub inne źródło jasnego światła bez stosowania specjalnego filtra, ponieważ może to spowodować TRWAŁE USZKODZENIE SIATKÓWKI lub doprowadzić do ŚLEPOTY. Białe diody LED świecą niezwykle jasnym światłem, z tego powodu nie należy patrzeć na nie bezpośrednio, ponieważ może to doprowadzić do trwałego uszkodzenia wzroku. Zachowaj szczególną ostrożność, gdy urządzenia używają dzieci lub osoby, które nie w pełni zapoznały się z instrukcjami. Nie podejmuj prób samodzielnego demontażu urządzenia, nawet w celu wyczyszczenia lustra. W celu wszelkich napraw i czyszczenia skontaktuj się z punktem serwisowym. Po rozpakowaniu mikroskopu i przed jego pierwszym użyciem należy sprawdzić stan i prawidłowość podłączenia każdego elementu. Nie dotykać powierzchni optycznych palcami. Soczewki czyścić za pomocą ściereczki czyszczącej lub ściereczki nasączonej alkoholem. Polecamy stosowanie specjalnych środków do czyszczenia układu optycznego firmy Levenhuk. Nie czyścić układu optycznego za pomocą środków żrących lub zawierających aceton. Cząsteczki ścierające, takie jak ziarna piasku, powinny być zdmuchiwane z powierzchni soczewek lub usuwane za pomocą miękkiej szczotki. Nie używać nadmiernej siły podczas ustawiania ostrości. Nie należy dokręcać zbyt mocno śrub blokujących. Chronić przyrząd przed upadkami z wysokości i działaniem nadmiernej siły mechanicznej. Przyrząd powinien być przechowywany w suchym, chłodnym miejscu, z dala od kurzu, niebezpiecznych kwasów oraz innych substancji chemicznych, grzejników, otwartego ognia i innych źródeł wysokiej temperatury. Nie wystawiać przyrządu na długotrwałe działanie promieni słonecznych. Trzymać z dala od wody. Nie przechowywać w warunkach wysokiej wilgoci, nie zanurzać. Podczas obserwacji należy zachować ostrożność. Po zakończeniu obserwacji założyć osłonę przeciwpyłową w celu zabezpieczenia mikroskopu przed kurzem i zanieczyszczeniami. W przypadku korzystania z mikroskopu przez dłuższy czas soczewki obiektywowe i okulary oraz mikroskop należy przechowywać osobno. Aby uniknąć utraty danych lub uszkodzenia urządzenia, należy najpierw zamknąć aplikację, a dopiero później odłączyć mikroskop od komputera. Zaczekać, aż podświetlenie całkowicie się wyłączy, i odłączyć mikroskop. W przypadku połknięcia małej części lub baterii należy natychmiast zwrócić się o pomoc medyczną.

## **Instrukcje dotyczące bezpiecznego obchodzenia się z bateriami**

Należy używać baterii odpowiedniego typu i w odpowiednim rozmiarze. Należy wymieniać wszystkie baterie jednocześnie; nie należy łączyć starych i nowych baterii ani baterii różnych typów. Przed włożeniem baterii należy wyczyścić styki baterii i urządzenia. Podczas wkładania baterii należy zwracać uwagę na ich bieguny (znaki + i -). Jeśli sprzęt nie będzie używany przez dłuższy czas, należy wyjąć baterie. Zużyte baterie należy natychmiast wyjąć. Nie ładować baterii jednorazowych, ponieważ wiąże się to z ryzykiem wycieku, pożaru lub wybuchu. Nie doprowadzać do zwarcia baterii, ponieważ wiąże się to z ryzykiem powstania wysokich temperatur, wycieku lub wybuchu. Nie ogrzewać baterii w celu przedłużenia czasu ich działania. Należy pamiętać o wyłączeniu urządzenia po zakończeniu użytkowania. Baterie przechowywać w miejscu niedostępnym dla dzieci, aby uniknąć ryzyka połknięcia, uduszenia lub zatrucia.

## Levenhuk DTX 500 Mobi Цифровой микроскоп

Никогда не смотрите в прибор на Солнце, на источник яркого света и лазерного излучения — ЭТО ОПАСНО ДЛЯ ЗРЕНИЯ И МОЖЕТ ПРИВЕСТИ К СЛЕПОТЕ!

## RU

## **Устройство микроскопа**

- Спусковая кнопка затвора ଵ Колесо регулировки увеличения **B** AV-разъем
- Ω Разъем USB
- Разъем кабеля питания A
- G Светодиоды
- Объектив
- Разъем для установки на штатив
- Разъем для карты MicroSD Петля для ремешка Колесо фокусировки Колесо регулировки освещения **В** Батарейный отсек Дисплей
- Кнопка ▲
- Кнопка входа в меню

Комплект поставки: микроскоп, штатив, аккумулятор, кабель питания, USB-кабель, видеокабель, установочный компакт-диск Levenhuk DTX, чехол, ремешок, чистящая салфетка, инструкция по эксплуатации.

## **Сборка микроскопа**

Откройте батарейный отсеки вставьте аккумулятор в батарейный отсек, соблюдая полярность, указанную внутри батарейного отсека. Перед тем как использовать микроскоп, необходимо зарядить аккумулятор. Для этого вставьте кабель питания в соответствующий разъем на корпусе микроскопа и подключите его к источнику питания. Индикатор заряда батареи загорится красным. Когда аккумулятор полностью зарядится, индикатор погаснет. После этого можно отключить микроскоп от источника питания. Полный заряд аккумулятора позволит вам использовать микроскоп в течение двух часов непрерывной работы. Резкое уменьшение яркости системы освещения и качества изображения означает, что заряд аккумулятора заканчивается.

Для создания снимков и видеороликов потребуется карта MicroSD (не входит в комплект поставки). Выключите микроскоп и вставьте карту MicroSD в соответствующий разъем на корпусе микроскопа до щелчка. Не прикладывайте излишних усилий, чтобы не повредить микроскоп или карту MicroSD. Если у вас не получается вставить карту, убедитесь, что она расположена верно. Перед использованием карты потребуется отформатировать ее.

Для включения микроскопа откройте крышку дисплея (микроскоп включится автоматически) или нажав кнопку включения (20). Для выключения микроскопа закройте крышку дисплея или нажав кнопку включения (20). Дли выключении микроскопа закроите крышку дистиси<br>32 или нажав кнопку включения (20) повторно (см. также раздел «Энергосбережение»).

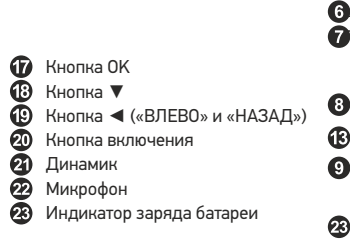

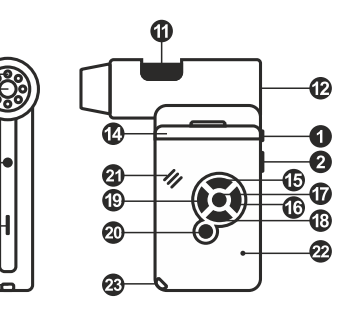

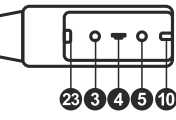

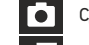

00013/01618

Сделать снимок

Автоматическая съемка

Счетчик сделанных снимков/Количество снимков, которые можно сделать (в зависимости от выбранного разрешения)

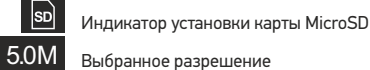

Выбранное разрешение

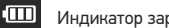

Индикатор заряда батареи

*Примечание: значки можно отключить,* 

## **Работа с микроскопом**

#### **Как сделать снимок**

Включите микроскоп и направьте его на интересующий вас объект. Убедитесь, что крышка дисплея полностью раскрыта. Отрегулируйте яркость системы освещения так, чтобы объект был равномерно освещен. Настройте резкость изображения, вращая колесо фокусировки. Достигнув необходимого увеличения и резкости изображения, нажмите спусковую кнопку затвора (1).

#### **Как записать видеоролик**

Нажмите кнопку ◄ (19), чтобы перейти в режим видео. Значок в левом верхнем углу дисплея изменится в подтверждение перехода. Нажмите спусковую кнопку затвора (1), чтобы начать запись. Нажмите кнопку повторно, чтобы остановить запись.

#### **Как просмотреть записанный видеоролик**

Нажмите кнопку ◄ (19), чтобы перейти в режим просмотра. Значок в левом верхнем углу дисплея изменится в подтверждение перехода. Выберите интересующий вас видеоролик, используя кнопки прокрутки. Нажмите кнопку **OK**, чтобы начать просмотр.

#### **Как удалить документ**

Во время просмотра сохраненных документов нажмите кнопку с изображением гаечного ключа (16), выберите пункт **Delete**... и подтвердите выбор, нажав кнопку **OK**. В появившемся меню можно удалить выбранный документ или все существующие документы.

#### **Как защитить документ от удаления**

Во время просмотра сохраненных документов нажмите кнопку входа в меню (16), выберите пункт **Protect** и подтвердите выбор, нажав кнопку **OK**. В появившемся меню можно защитить выбранный документ или все существующие документы.

#### **Слайд-шоу**

Во время просмотра сохраненных документов нажмите кнопку входа в меню (16), выберите пункт **Slide Show** и подтвердите выбор, нажав кнопку **OK**.

#### **Выбор цветового режима**

Во время просмотра сохраненных данных нажмите кнопку ▲, чтобы переключиться между существующими цветовыми режимами.

#### **Увеличение**

Воспользуйтесь колесом регулировки увеличения (2), чтобы изменить действующее увеличение.

#### **Установка на штатив**

Поставьте штатив на ровную поверхность. Установите микроскоп на штатив, накрутив его на металлический стержень с резьбой. Не прилагайте излишних усилий, чтобы не повредить микроскоп или штатив. При необходимости можно отрегулировать высоту штатива.

#### **Как загрузить документы на компьютер**

Подключите микроскоп к компьютеру через USB-кабель и убедитесь, что подключенное устройство работает как хранилище информации.

#### **Главное меню**

Нажмите кнопку с изображением гаечного ключа, чтобы открыть главное меню цифрового микроскопа. В этом меню можно настроить разрешение, качество и резкость снимков, а также настроить автоматическую съемку.

#### **Разрешение**

В главном меню перейдите в раздел **Resolution**, а затем выберите необходимое разрешение. Нажмите **OK**, чтобы подтвердить выбор.

*Примечание: доступные разрешения: VGA,1,3M, 3M, 5M, 9M, 12M.*

#### **Автоматическая съемка**

В главном меню перейдите в раздел **Timer**. В появившемся окне **Frames** можно настроить количество снимков, которое необходимо сделать. Подтвердите выбор, нажав **OK**, и перейдите к следующему окну, чтобы настроить интервал между снимками. Настройка этих параметров осуществляется при помощи кнопок ▲ и ▼. Нажмите **OK**, чтобы подтвердить настройки, а затем нажмите кнопку ◄. Нажмите спусковую кнопку затвора, чтобы начать автоматическую съемку. Значок в левом верхнем углу дисплея изменится в подтверждение начала автоматической съемки. После завершения автоматической съемки дисплей вернется к стандартному виду. Если потребуется остановить автоматическую съемку, нажмите спусковую кнопку затвора.

#### **Качество**

В главном меню перейдите в раздел **Quality** и выберите один из существующих вариантов. От этого параметра зависит степень сжатия изображений.

#### **Резкость**

В главном меню перейдите в раздел **Sharpness** и выберите один из существующих вариантов.

#### **Язык**

В главном меню перейдите в раздел **Language** и выберите один из существующих вариантов. Подтвердите выбор, нажав кнопку **OK**.

#### **Режим энергосбережения**

В главном меню перейдите в раздел **Power Save** и установите максимальное время бездействия, через которое микроскоп автоматически отключится.

#### **Частота экрана**

В главном меню перейдите в раздел **Frequency** и выберите один из существующих вариантов. Подтвердите выбор, нажав кнопку **OK**.

#### **Отображение даты и времени**

В главном меню перейдите в раздел **Date Stamp** и выберите один из существующих вариантов. Здесь можно включить отображение даты и времени или только даты. Подтвердите выбор, нажав кнопку **OK**.

#### **Телевизионный сигнал**

В главном меню перейдите в раздел **TV Out** и выберите один из существующих вариантов. Подтвердите выбор, нажав кнопку **OK**.

#### **Дата и время**

В главном меню перейдите в раздел **Date/Time** и настройте дату и время. Подтвердите установку, нажав кнопку **OK**. Здесь так же можно выбрать один из следующих форматов отображения даты: ГГ/ММ/ДД, ДД/ММ/ГГ или ММ/ДД/ГГ.

#### **Форматирование карты**

В главном меню перейдите в раздел **Format SD**, чтобы отформатировать карту MicroSD.

#### **Сброс настроек**

В главном меню перейдите в раздел **Sys. Reset**, чтобы вернуться к заводским настройкам приложения.

#### **Как подключить микроскоп к телевизору**

Вставьте видеокабель в соответствующий разъем на корпусе микроскопа и подключите его к телевизору (RCA-штекер кабеля следует подключить к желтому AV-разъему телевизора). Включите телевизор и выберите необходимый источник сигнала в соответствующем меню телевизора (процесс подключения внешних устройств к телевизору подробно описан в инструкции по эксплуатации телевизора).

## **Работа с PortableCapture**

Вставьте установочный диск Levenhuk DTX в дисковод. В появившемся диалоговом окне выберите пункт **PortableCapture software**, чтобы установить приложение PortableCapture. Обратите внимание, что во время установки потребуется перезагрузка системы. Вы также можете прочесть инструкцию по эксплуатации, выбрав в диалоговом окне соответствующий пункт. Подключите микроскоп к компьютеру через USB-кабель и убедитесь, что подключенное устройство работает как камера. Запустите приложение PortableCapture. Если микроскоп не подключен к компьютеру, при запуске приложения появится соответствующее предупреждение.

#### **Разрешение снимков**

В разделе **Preview Size** меню **Options** можно установить нужное разрешение снимков.

#### **Поворот изображения**

В разделе **Rotate** меню **Options** можно установить поворот создаваемых изображений на 90° по часовой стрелке или против часовой стрелки.

#### **Дата и врем**

В разделе **Date/Time** меню **Options** можно выбрать, будут ли на снимке отображаться дата и время.

#### **Внешний вид**

В разделе **Skin** меню **Options** можно изменить внешний вид приложения.

#### **Язык**

В разделе **Language** меню **Options** можно установить язык интерфейса.

#### **Полноэкранный режим**

Существует три способа перехода в полноэкранный режим:

- 1. Двойной щелчок мыши на изображении в главном окне приложения;
- 2. Нажатие соответствующей кнопки на панели инструментов;
- 3. Выбор пункта **Fullscreen mode** в меню **Options**.

Для выхода из полноэкранного режима нажмите соответствующую кнопку на панели инструментов.

#### **Настройки**

При выборе пункта **Preferences** в меню **Options** появится диалоговое окно, в котором вы можете изменить множество параметров приложения PortableCapture, в том числе яркость, контраст и насыщенность изображений, баланс белого и пр.

#### **Как сделать снимок**

Нажмите соответствующую кнопку на панели управления или выберите пункт **Photo** в меню **Capture** или нажмите клавишу F11. Эскиз сделанного снимка появится в списке 34 в правой части главного окна приложения.

#### **Как записать видеоролик**

Нажмите соответствующую кнопку на панели управления или выберите пункт **Video** в меню **Capture**.

Во время записи видеоролика значок с изображением видеокамеры на панели управления изменится. Чтобы остановить запись, можно повторно нажать кнопку на панели управления или выбрать пункт **Stop capturing** в меню **Capture**.

*Примечание: оптимальным разрешением записи видеороликов является 640x480.*

#### **Предварительный просмотр**

Нажмите левой кнопкой мыши эскиз нужного изображения, чтобы открыть это изображение в главном окне приложения. Разрешение изображения будет указано в левом нижнем углу окна. Двойной щелчок левой кнопкой мыши по эскизу откроет изображение в отдельном окне.

#### **Сохранение снимков**

Чтобы сохранить снимок, нажмите правой кнопкой мыши эскиз нужного изображения и выберите пункт **Save** в появившемся меню. Изображения могут быть сохранены в формате .jpeg или .bmp. Можно настроить параметры сохранения в формате .jpeg, нажав кнопку **Advanced**.

#### **Удаление снимков**

Чтобы удалить снимок, нажмите правой кнопкой мыши эскиз нужного изображения и выберите пункт **Delete** в появившемся меню. При просмотре снимков в отдельном окне можно удалить снимок, нажав соответствующую кнопку.

#### **Копирование снимков**

Нажмите правой кнопкой мыши эскиз нужного изображения и выберите пункт **Copy** в появившемся меню.

#### **Работа с видеороликами**

При нажатии эскиза видеоролика правой кнопкой мыши видеоролика появится меню, которое позволит вам просмотреть, скопировать или удалить выбранный видеоролик.

#### **Выход из приложения**

Для выхода из приложения выберите пункт **Exit** в меню **File**.

*Совет: вы можете отредактировать все перечисленные выше параметры, изменив соответствующие значения в документе Settings.ini. Он находится в папке, в которую было установлено приложение.*

### **Калибровка и измерение**

Поместите линейку на предметный столик. Настройте резкость изображения и сделайте снимок. Посмотрите на шкалу калибровки, расположенную на корпусе микроскопа, и запомните значение увеличения, на которое указывает риска на корпусе. Откройте полученное изображение в отдельном окне, дважды щелкнув эскиз левой кнопкой мыши. Введите значение увеличения в правом верхнему углу появившегося окна предварительного просмотра. После проведения калибровки вы сможете легко измерять параметры определенных деталей препарата. Ниже описаны существующие инструменты, которые расположены в верхней части окна предварительного просмотра:

#### **Прямая**

Нажмите левую кнопку мыши в начальной точке и проведите линию. Отпустите левую кнопку мыши в конечной точке.

#### **Ломаная**

Нажмите левую кнопку мыши в начальной точке и проведите линию. Отпустите левую кнопку мыши в конечной точке. Вы можете продолжить рисовать свободную линию от конечной точки последнего отрезка.

#### **Радиус**

Проведите прямую линию, соответствующую радиусу круга. Программа рассчитает радиус, а также длину и площадь окружности.

#### **Диаметр**

Проведите прямую линию, соответствующую диаметру круга. Программа рассчитает диаметр, а также длину и площадь окружности.

#### **Угол**

Нажмите левую кнопку мыши в начальной точке и проведите линию. Отпустите левую кнопку мыши в конечной точке. Проведите еще одну линию от конечной точки последнего отрезка. Программа рассчитает величину обозначенного угла.

#### **Единица измерений**

В выпадающем меню на панели инструментов можно выбрать единицу измерений (пиксели, дюймы, километры, метры, сантиметры, миллиметры, микроны).

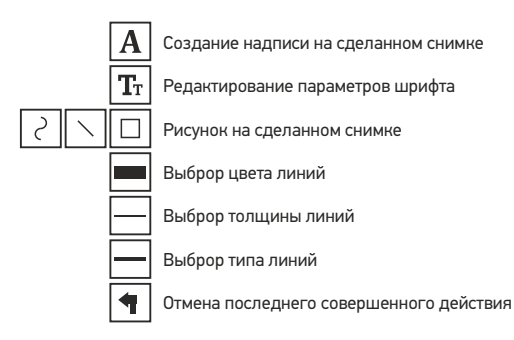

*Примечания:*

- *1. Допустимый предел увеличений от 20x до 500x. Не вводите значения, лежащие вне этого предела.*
- *2. Величины, рассчитанные программой, являются приблизительными и основываются на указанном вами увеличении;*
- *3. Функция измерения доступна только для ОС Windows.*

## **Работа с приложением на Mac OS**

Откройте папку **mac** на установочном диске Levenhuk DTX и скопируйте файл PortableCapture на рабочий стол. Подключите микроскоп к компьютеру через USB-кабель. Откройте приложение PortableCapture, дважды щелкнув значок **PortableCapture**.

#### **Изменение разрешения**

В разделе **Preview Size** меню **Options** можно выбрать разрешение создаваемых снимков. Обратите внимание на то, что размер окна предварительного просмотра изменить нельзя (стандартное разрешение — 640х480), а установленное разрешение снимка отображается в левом нижнем углу окна.

#### **Дата и время**

В разделе **Date/Time** меню **Options** можно указать, будут ли отображаться время и дата создания снимка во время предварительного просмотра.

#### **Как сделать снимок**

Чтобы сделать снимок препарата, нажмите соответствующую кнопку на панели управления или выберите пункт **Photo** в меню **Capture**. Эскиз сделанного снимка появится в списке в правой части главного окна приложения.

#### **Как записать видеоролик**

Чтобы записать видеоролик, нажмите соответствующую кнопку на панели управления или выберите пункт **Video** в меню **Capture**. Эскиз записанного видеоролика появится в списке в правой части главного окна приложения.

*Примечание: После начала записи изображение видеокамеры на панели управления станет красным. Повторное нажатие кнопки остановит запись.*

Эскизы созданных изображений и видеороликов отображаются в списке в правой части главного окна приложения. Дважды щелкните эскиз изображения, чтобы открыть его в окне предварительного просмотра. Процесс работы с изображениями не отличается от других процессов работы на Mac OS.

### **Меры предосторожности**

Никогда не смотрите в прибор на Солнце, на источник яркого света и лазерного излучения — ЭТО ОПАСНО ДЛЯ ЗРЕНИЯ И МОЖЕТ ПРИВЕСТИ К СЛЕПОТЕ! Белые светодиоды системы освещения микроскопа очень яркие; не смотрите на них, чтобы не повредить зрение. Будьте внимательны, если пользуетесь прибором вместе с детьми или людьми, не ознакомленными с инструкцией. Не разбирайте прибор. Сервисные и ремонтные работы могут проводиться только в специализированном сервисном центре. После вскрытия упаковки и установки микроскопа проверьте каждый компонент.

Не касайтесь пальцами поверхностей линз. Для очистки линз пользуйтесь мягкой чистой салфеткой, на которую можно капнуть немного спирта или эфира, но лучше всего использовать оригинальные средства для чистки оптики компании Levenhuk. Запрещается использовать для чистки средства с абразивными или коррозионными свойствами и жидкости на основе ацетона! Абразивные частицы (например, песок) следует не стирать, а сдувать или смахивать мягкой кисточкой. Не прикладывайте чрезмерных усилий при настройке фокуса. Не прилагайте излишних усилий к стопорным и фиксирующим винтам. Оберегайте прибор от резких ударов и чрезмерных механических воздействий. Микроскоп можно использовать при температуре от -5 °С до +50 °С. Помните, что резкие перепады температуры могут привести к запотеванию линз и образованию конденсата. Храните прибор в сухом прохладном месте, недоступном для пыли, влияния кислот или других активных химических веществ, вдали от отопителей (бытовых, автомобильных) и от открытого огня и других источников высоких температур. Не подвергайте прибор длительному воздействию прямых солнечных лучей. Не используйте прибор в условиях повышенной влажности и не погружайте его в воду. Работайте с микроскопом аккуратно, надевайте на него пылезащитный чехол после работы, чтобы защитить его от пыли и масляных пятен. Во избежание потери данных и повреждения оборудования отключайте микроскоп от компьютера только после закрытия приложения. Дождитесь выключения системы освещения и отключите микроскоп. Если деталь прибора или элемент питания были проглочены, срочно обратитесь за медицинской помощью.

### **Использование элементов питания**

Всегда используйте элементы питания подходящего размера и соответствующего типа. При необходимости замены элементов питания меняйте сразу весь комплект, не смешивайте старые и новые элементы питания и не используйте элементы питания разных типов одновременно. Перед установкой элементов питания очистите контакты элементов и контакты в корпусе прибора. Устанавливайте элементы питания в соответствии с указанной полярностью (+ и -). Если прибор не используется длительное время, следует вынуть из него элементы питания. Оперативно вынимайте из прибора использованные элементы питания. Не пытайтесь перезаряжать гальванические элементы питания - они могут протечь, воспламениться или взорваться. Никогда не закорачивайте полюса элементов питания – это может привести к их перегреву, протечке или взрыву. Не пытайтесь нагревать элементы питания, чтобы восстановить их работоспособность. Выключайте прибор после использования. Храните элементы питания в недоступном для детей месте, чтобы избежать риска их проглатывания, удушья или отравления.

### **Технические характеристики**

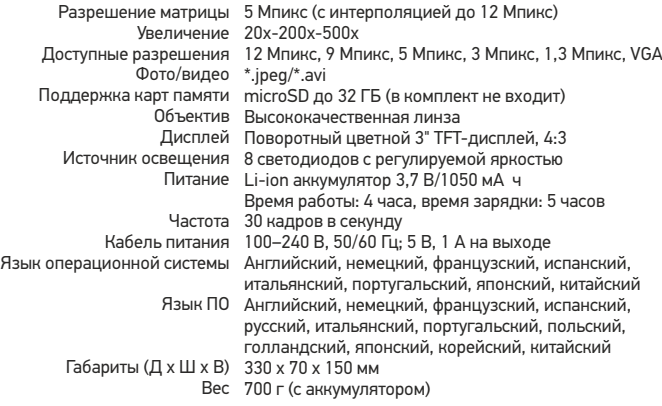

### **Требования к системе**

Операционная система Windows 7/8/10, Mac 10.6~10.8 ЦПУ от P4 1,8 ГГц, ОЗУ от 512 МБ, видеокарта от 64 МБ, разъем USB 2.0, CD-ROM

### **Международная пожизненная гарантия Levenhuk**

Компания Levenhuk гарантирует отсутствие дефектов в материалах конструкции и дефектов изготовления изделия. Продавец гарантирует соответствие качества приобретенного вами изделия компании Levenhuk требованиям технической документации при соблюдении потребителем условий и правил транспортировки, хранения и эксплуатации изделия. Срок гарантии: на аксессуары — 6 (шесть) месяцев со дня покупки, на остальные изделия — пожизненная гарантия (действует в течение всего срока эксплуатации прибора). Гарантия не распространяется на комплектующие с ограниченным сроком использования, в том числе лампы (накаливания, светодиодные, галогенные, энергосберегающие и прочие типы ламп), электрокомплектующие, расходные материалы, элементы питания и прочее.

Подробнее об условиях гарантийного обслуживания см. на сайте www.levenhuk.ru/support

Компания Levenhuk оставляет за собой право вносить любые изменения или прекращать производство изделия без предварительного уведомления. Purchase date Datum nákupu Kaufdatum Fecha de compra Data zakupu Дата продажи

**Signature** Podpis Unterschrift Firma Podpis Подпись

Stamp Razítko Stempel Sello Pieczęć Печать

## levenhuk.com

Levenhuk, Inc. 924-D East 124th Ave. Tampa, FL 33612 USA Levenhuk® is a registered trademark of Levenhuk, Inc. © 2006—2020 Levenhuk, Inc. All rights reserved. 20191125

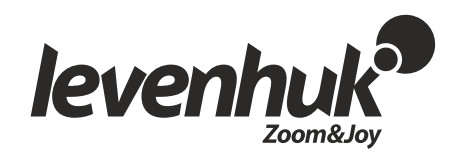

The original Levenhuk cleaning accessories

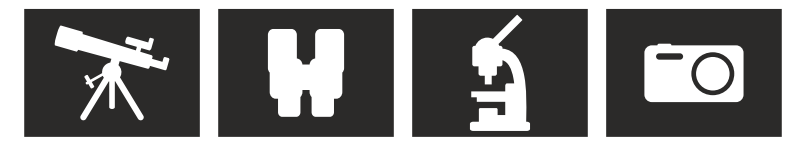

# **Levenhuk Cleaning Pen LP10**

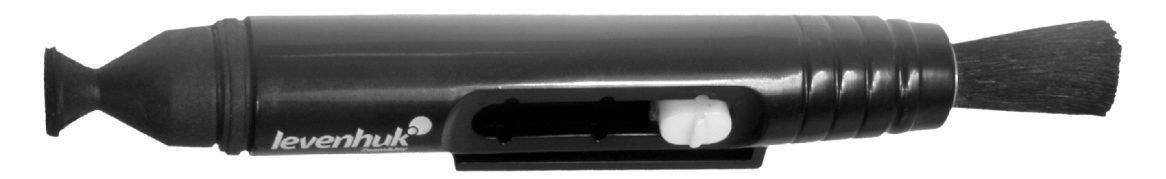

Removes dust with a brush The soft tip is treated with a special cleaning fluid that removes greasy stains Does not damage optical coatings of the lenses Leaves no smudges or stains

**levenhuk.com**

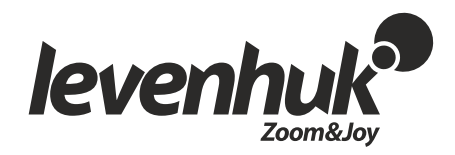